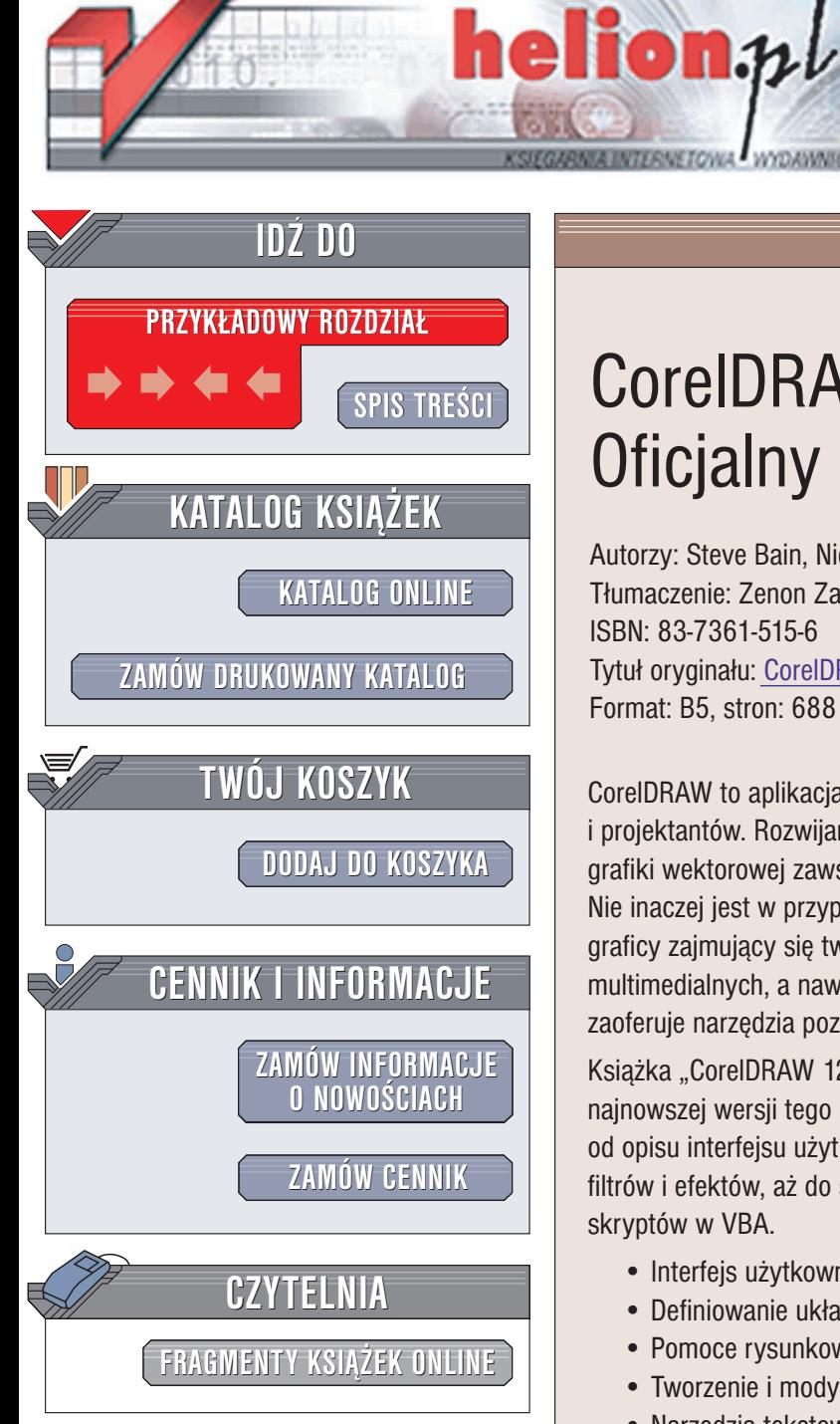

Wydawnictwo Helion ul. Chopina 6 44-100 Gliwice tel. (32)230-98-63 e-mail: [helion@helion.pl](mailto:helion@helion.pl)

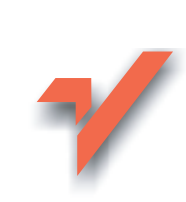

## CorelDRAW 12. Oficjalny podręcznik

Autorzy: Steve Bain, Nick Wilkinson Tłumaczenie: Zenon Zabłocki ISBN: 83-7361-515-6 Tytuł oryginału: CorelDRAW 12 [The Official Guide](http://www.amazon.com/exec/obidos/ASIN/0072231912/helion-20) Format: B5, stron: 688

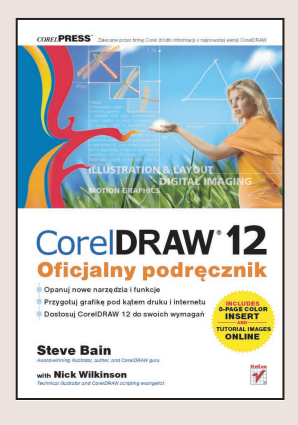

CorelDRAW to aplikacja będąca jednym z kluczowych narzędzi pracy wielu grafików i projektantów. Rozwijany od kilkunastu lat doskonały program do tworzenia i obróbki grafiki wektorowej zawsze zadziwiał ogromem możliwości i mnogością zastosowań. Nie inaczej jest w przypadku najnowszej wersji. Program CorelDRAW 12 docenią graficy zajmujący się tworzeniem publikacji drukowanych, stron WWW, prezentacii multimedialnych, a nawet animacji wektorowych. Ka¿demu z nich CorelDRAW 12 zaoferuje narzędzia pozwalające na wygodną i efektywną pracę.

Książka "CorelDRAW 12. Oficjalny podręcznik" to kompendium wiedzy na temat najnowszej wersji tego narzędzia. Zawiera wszystkie informacje dotyczące Corela – od opisu interfejsu użytkownika, poprzez zasady korzystania z narzędzi rysunkowych, filtrów i efektów, aż do sposobów tworzenia animacii wektorowych i pisania skryptów w VBA.

- Interfejs użytkownika
- Definiowanie układu dokumentu, tryby wyświetlania
- Pomoce rysunkowe
- Tworzenie i modyfikowanie obiektów
- Narzędzia tekstowe
- Łączenie tekstu i obiektów
- Kolory, wypełnienia i kontury
- Efekty specjalne i filtry
- Praca z grafiką bitmapową
- Drukowanie dokumentów Corela
- Tworzenie stron WWW i animacii wektorowych
- Skrypty i VBA
- Konfigurowanie programu

"CorelDRAW 12. Oficjalny podręcznik" to publikacja autoryzowana przez firmę Corel i rekomendowana wszystkim użytkownikom tej aplikacii. Dzieki temu można mieć pewność, że zawarte w niej wiadomości są poprawne i faktycznie przydatne podczas pracy z CorelDRAW.

# <span id="page-1-0"></span>Spis treści

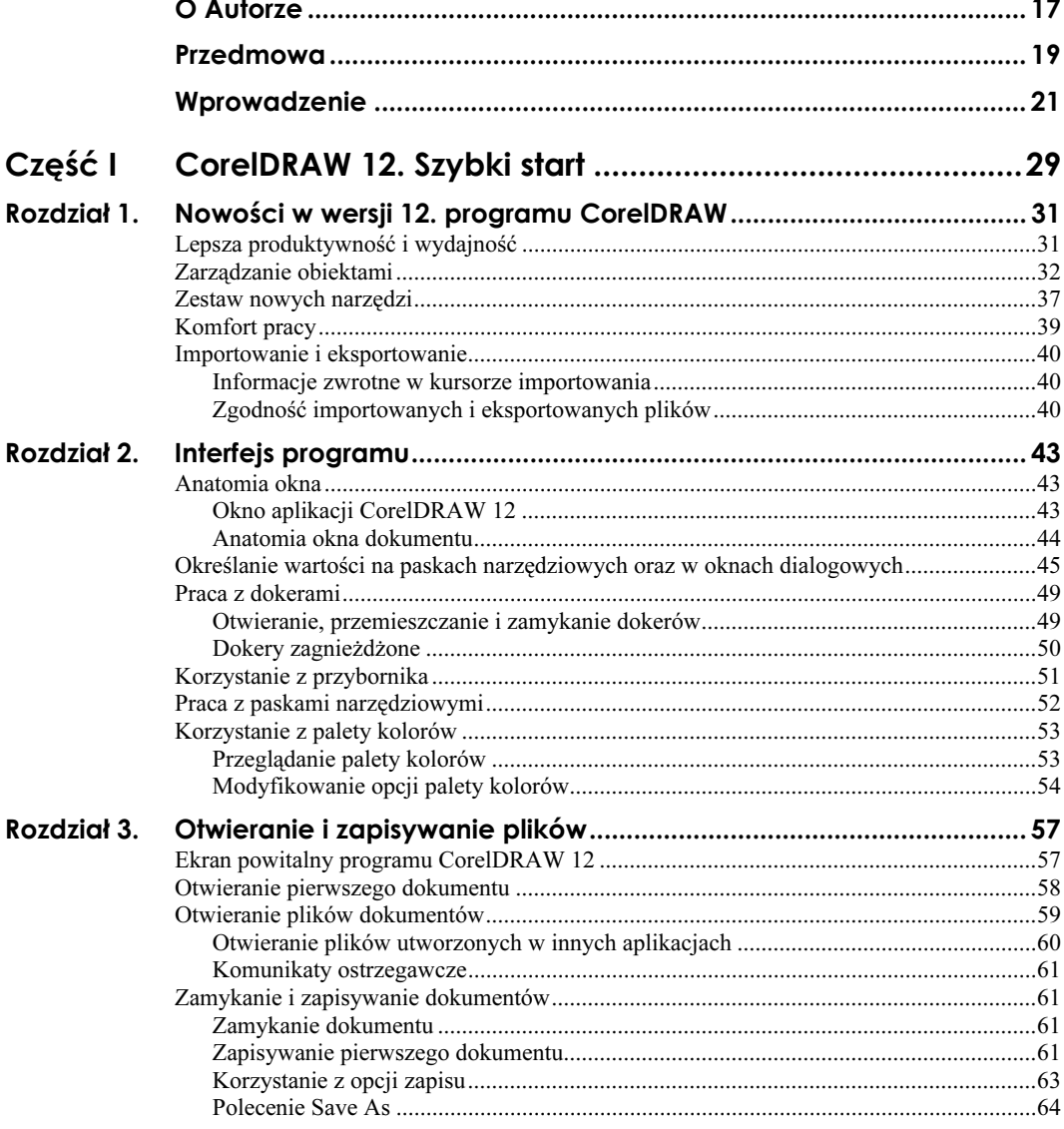

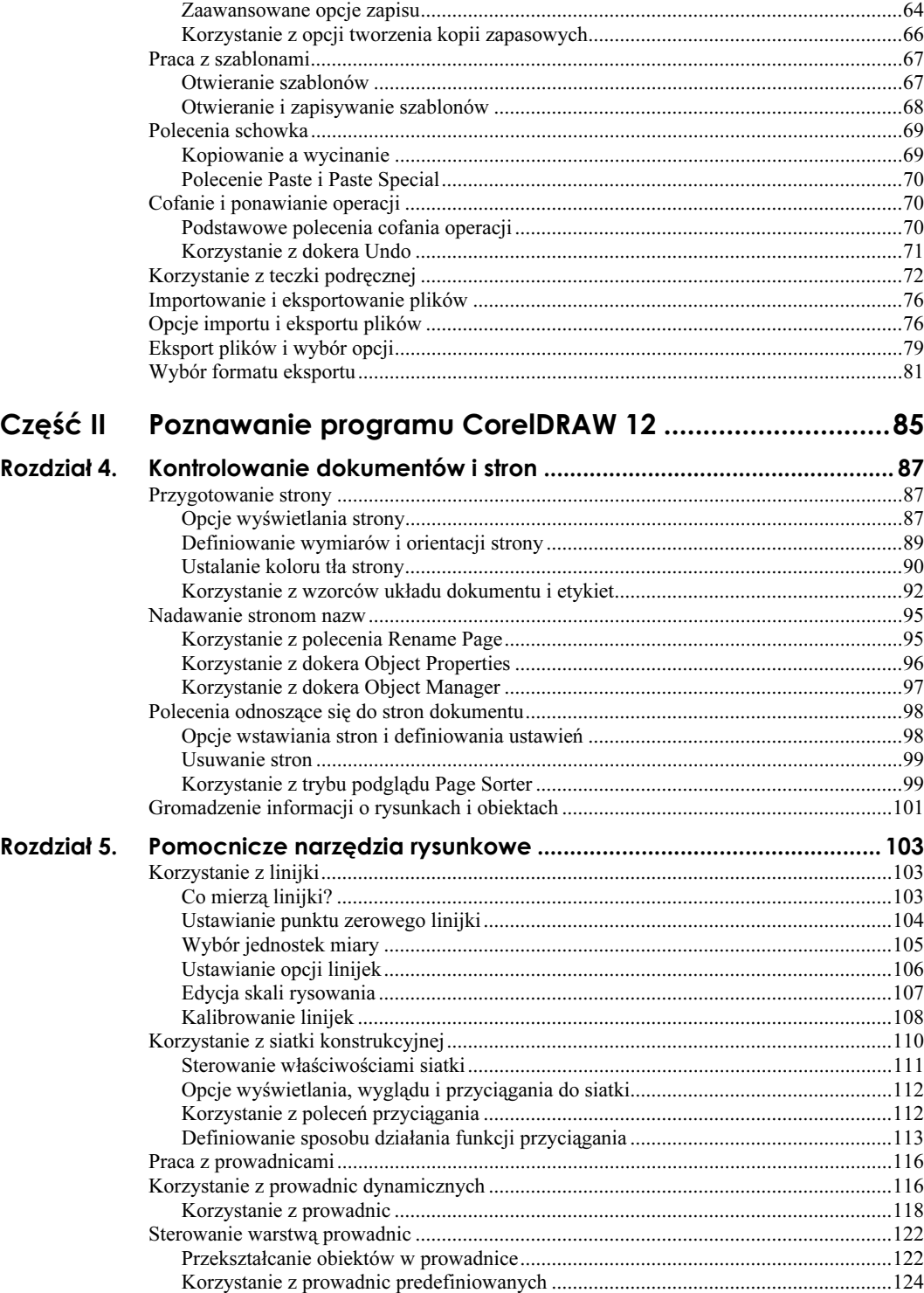

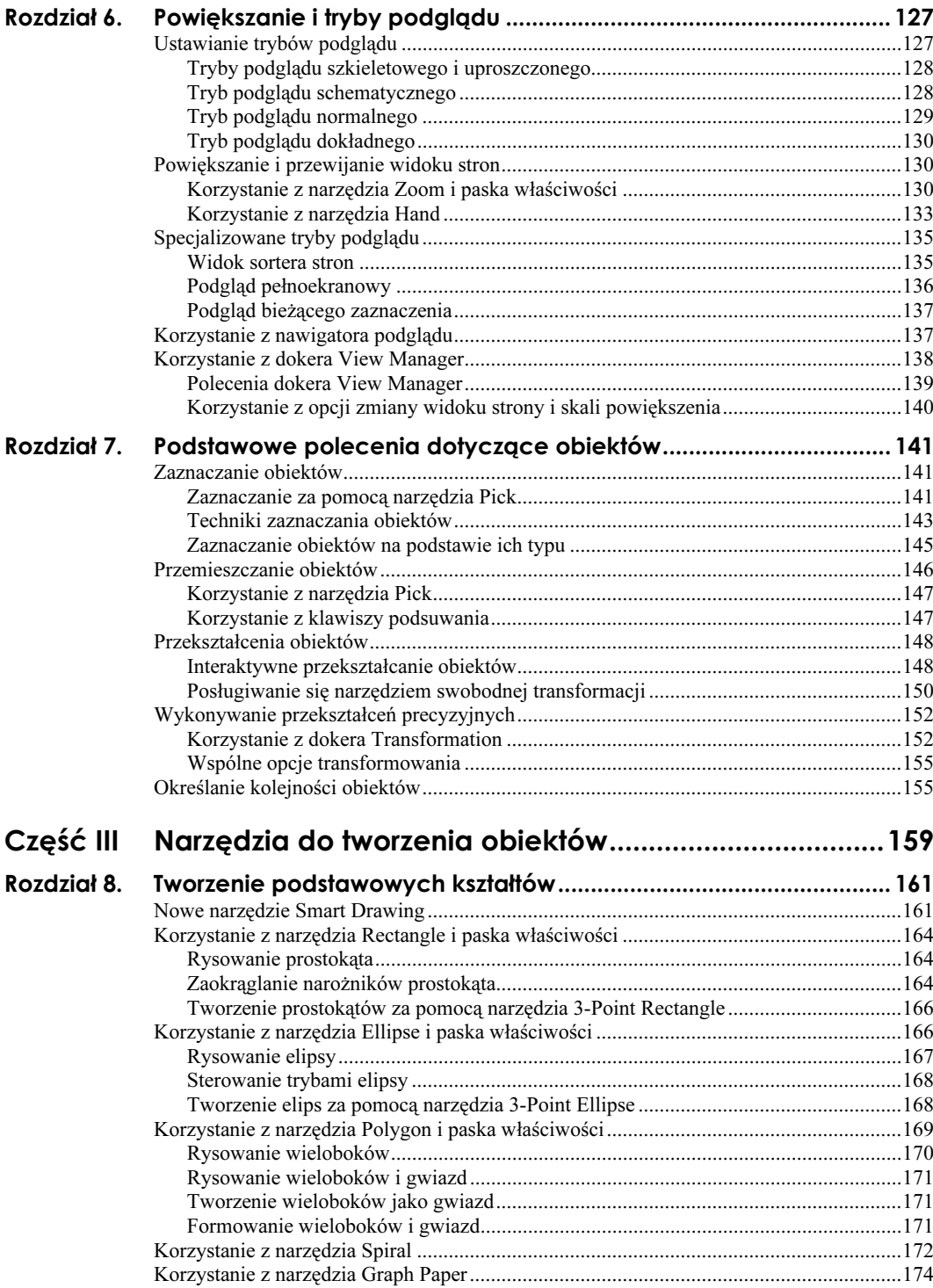

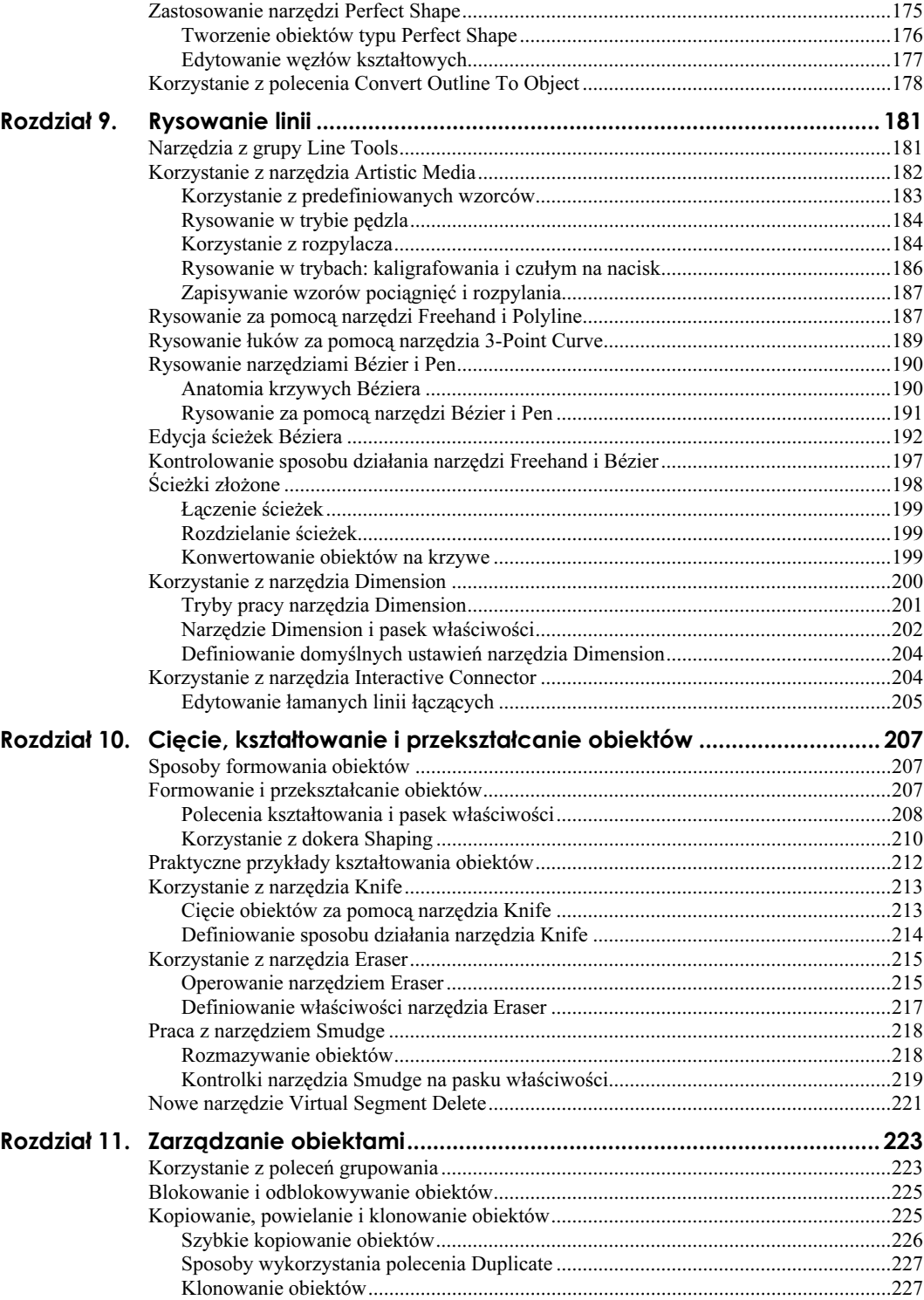

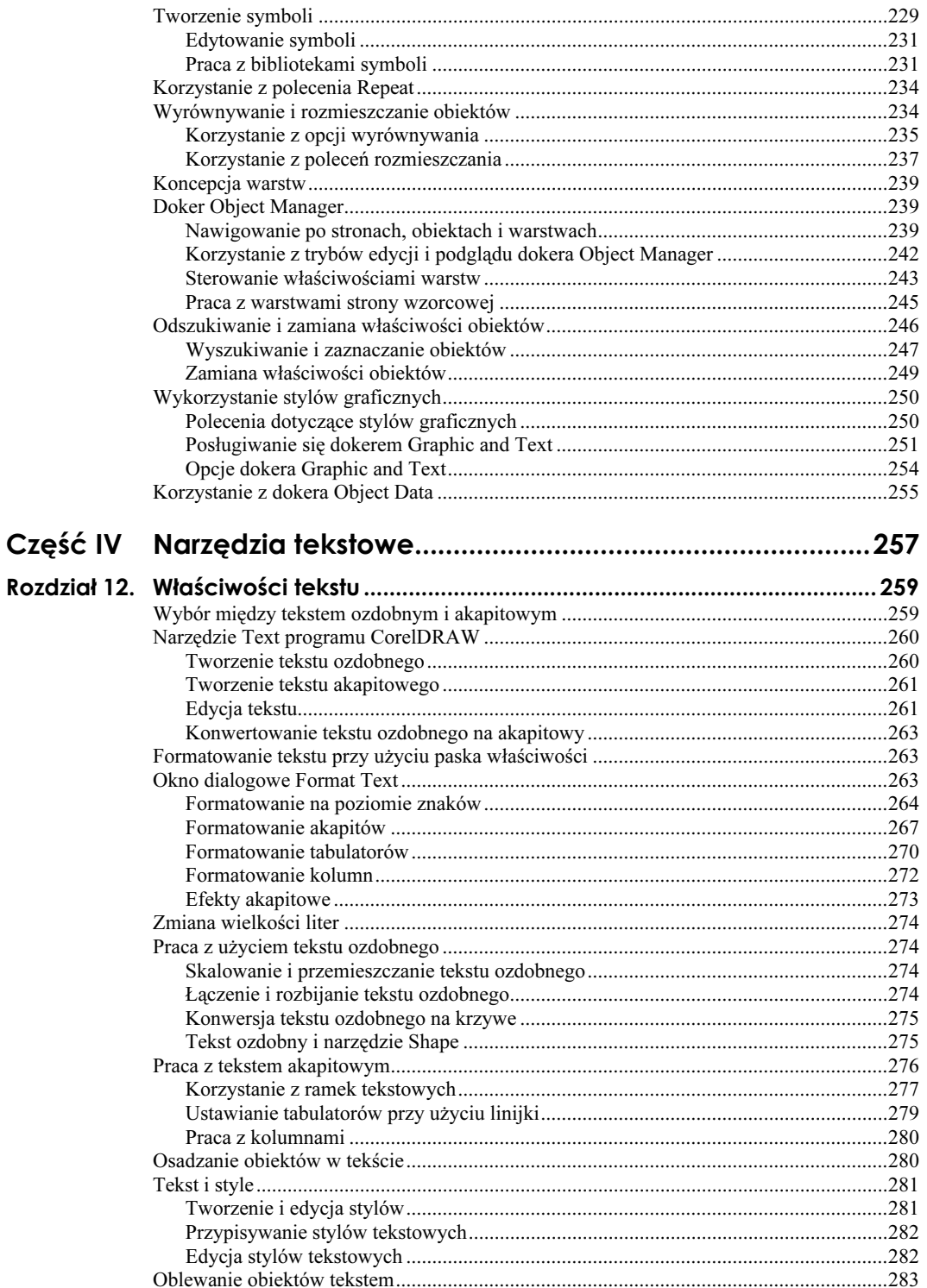

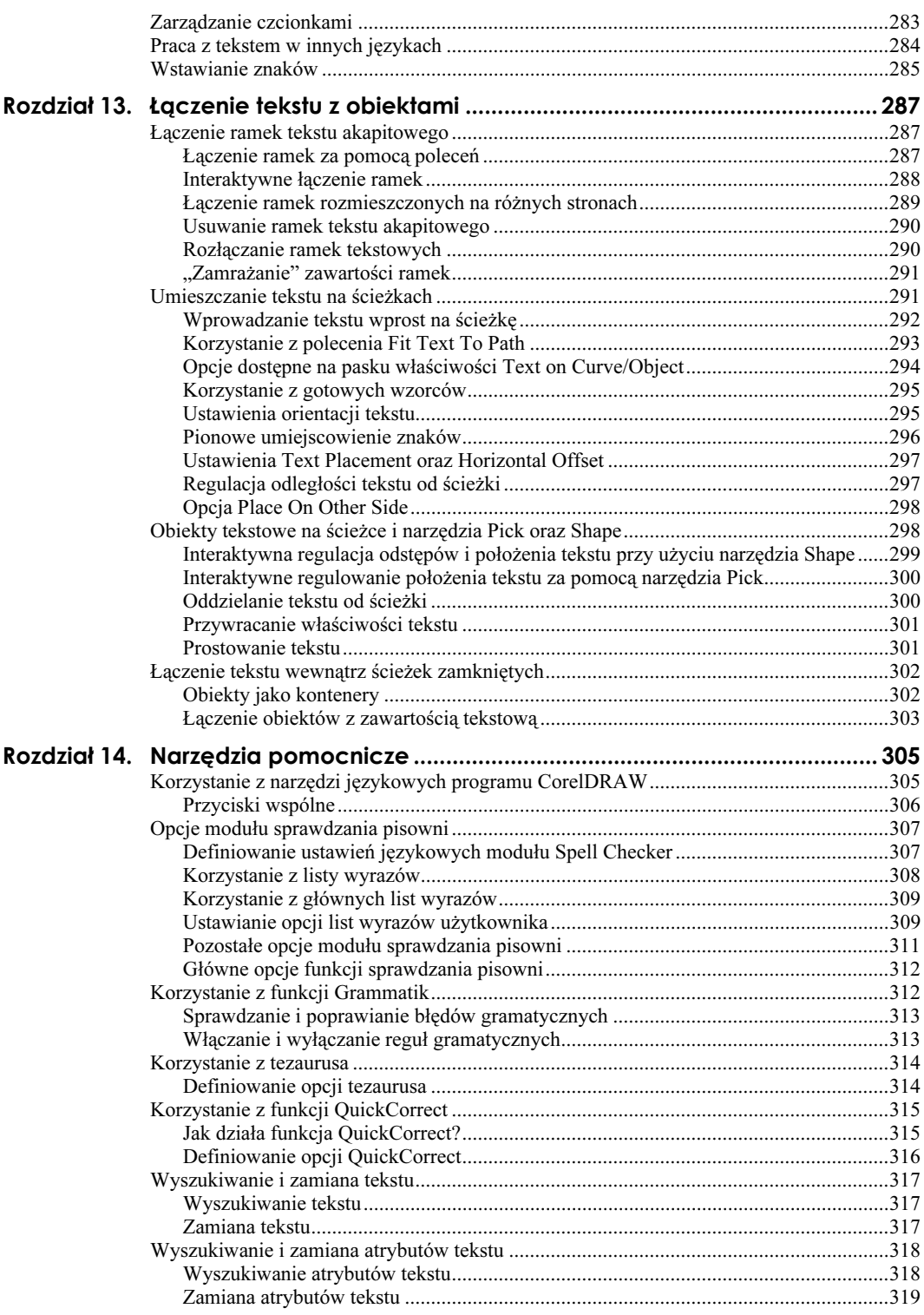

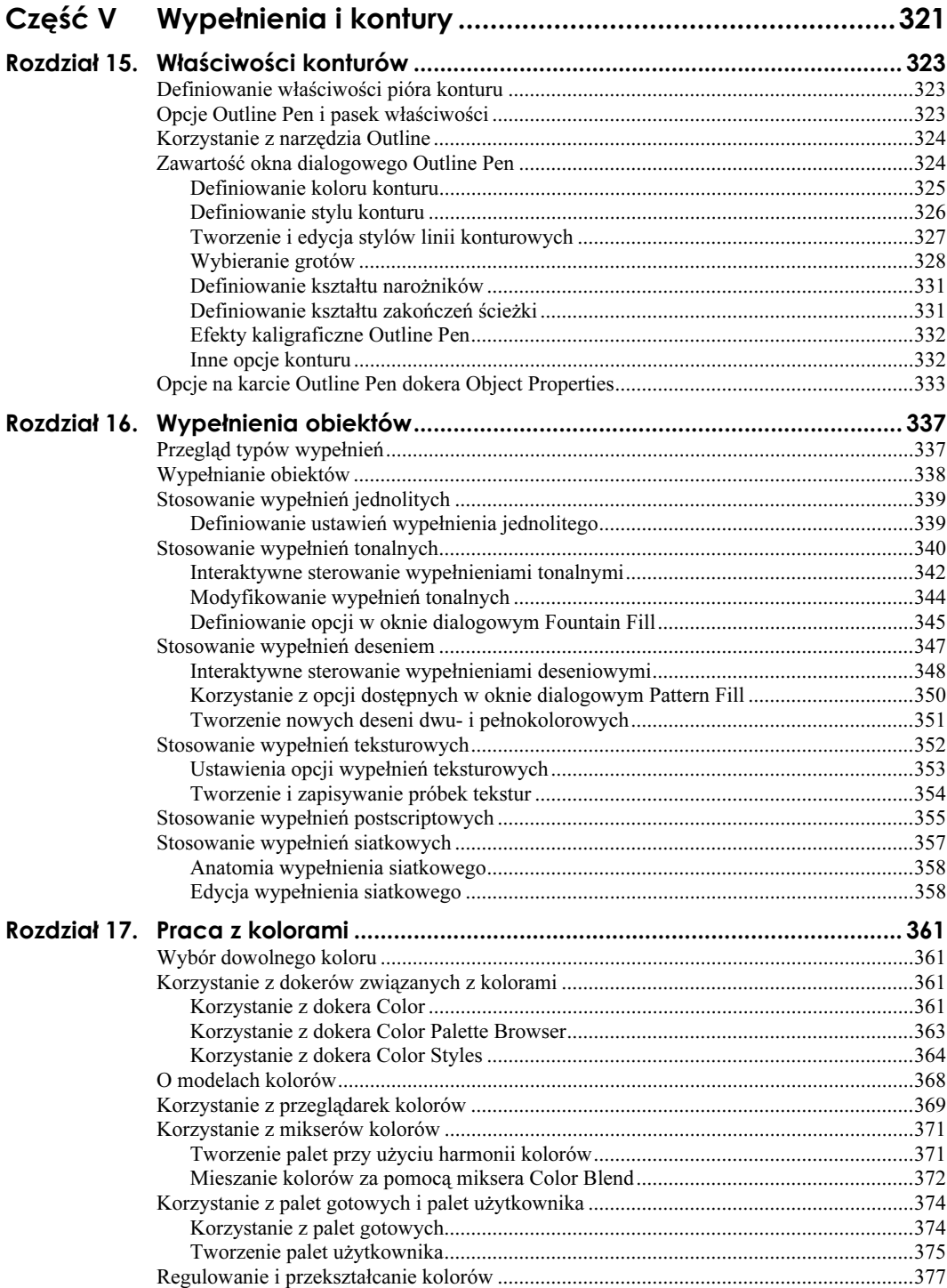

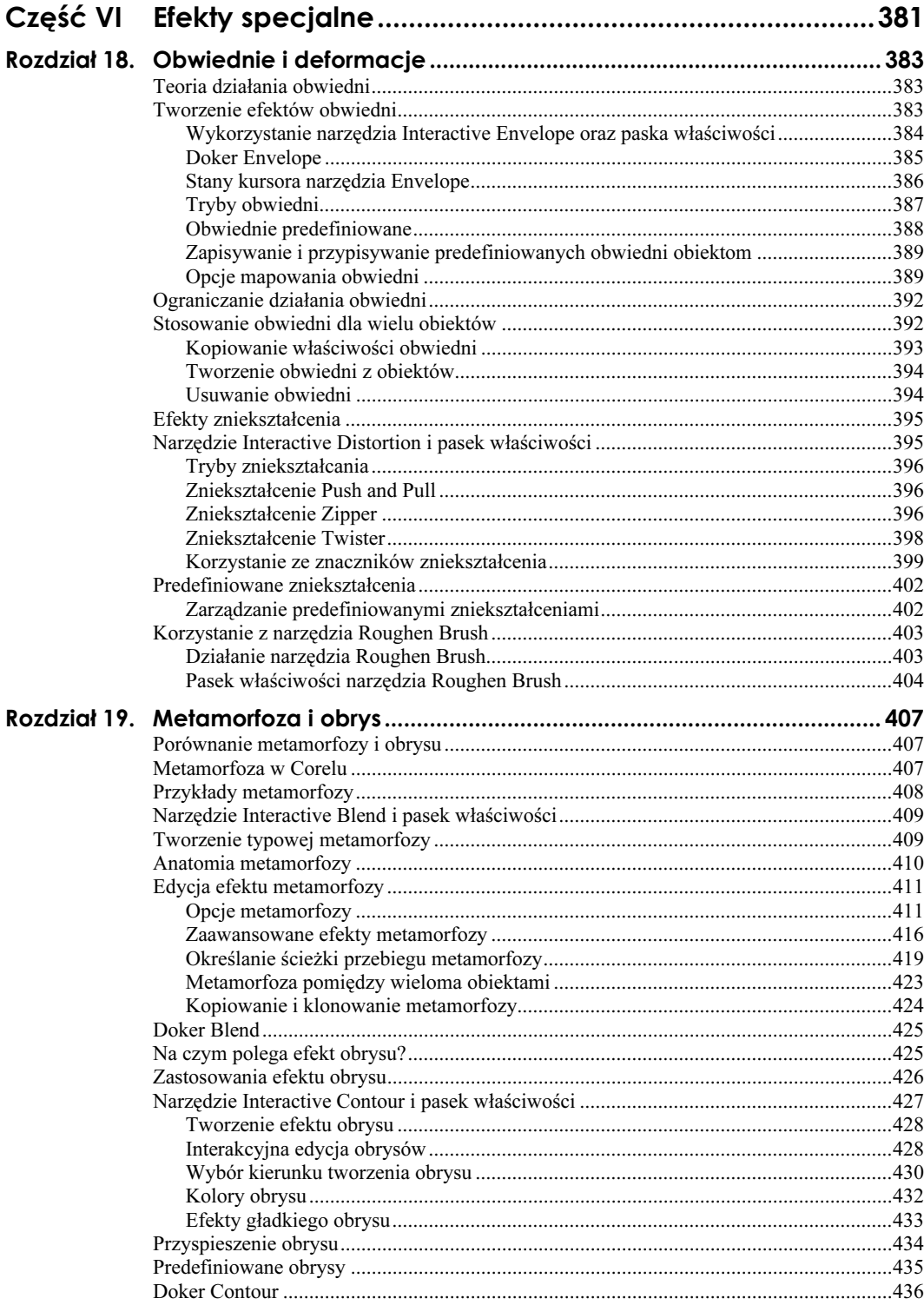

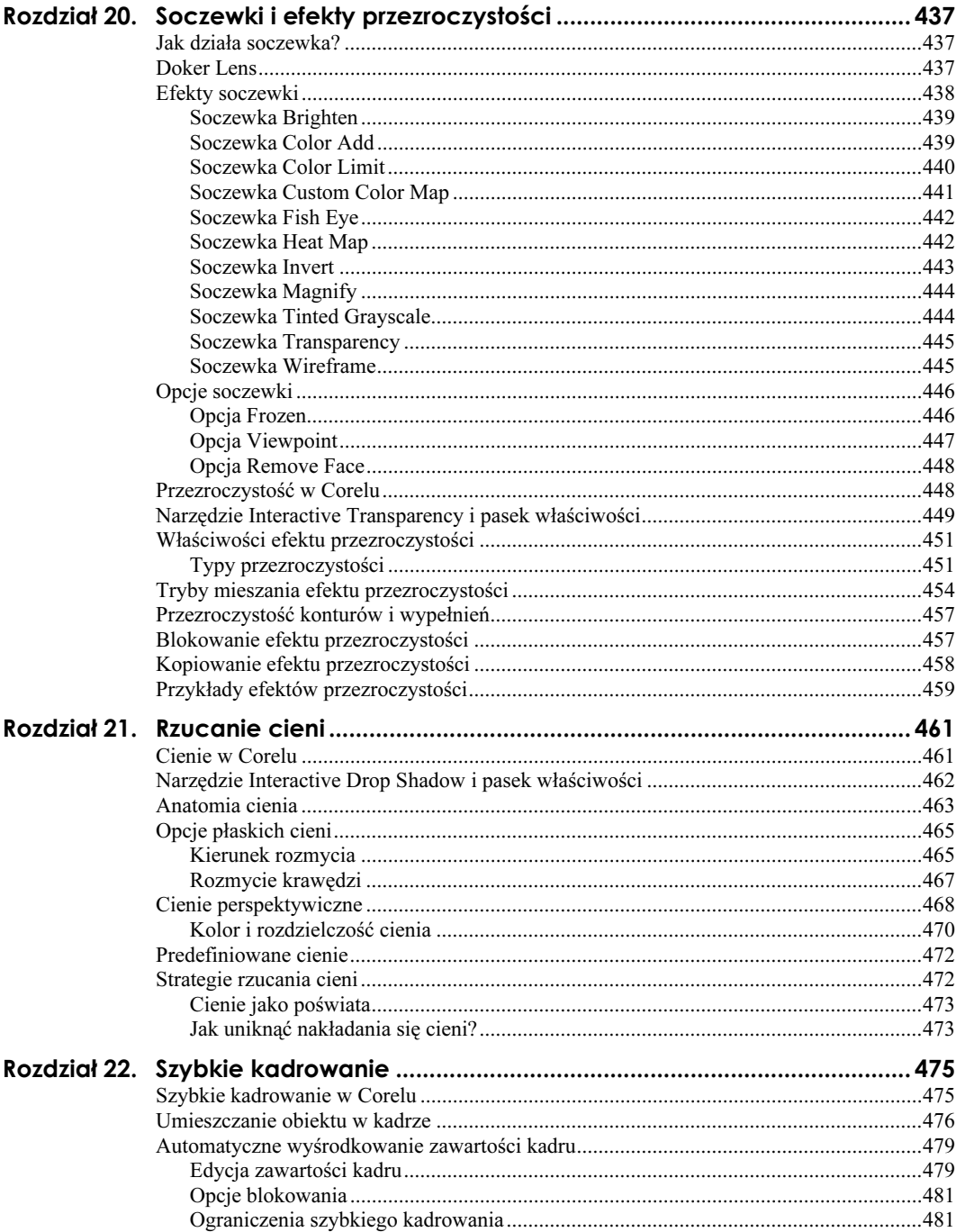

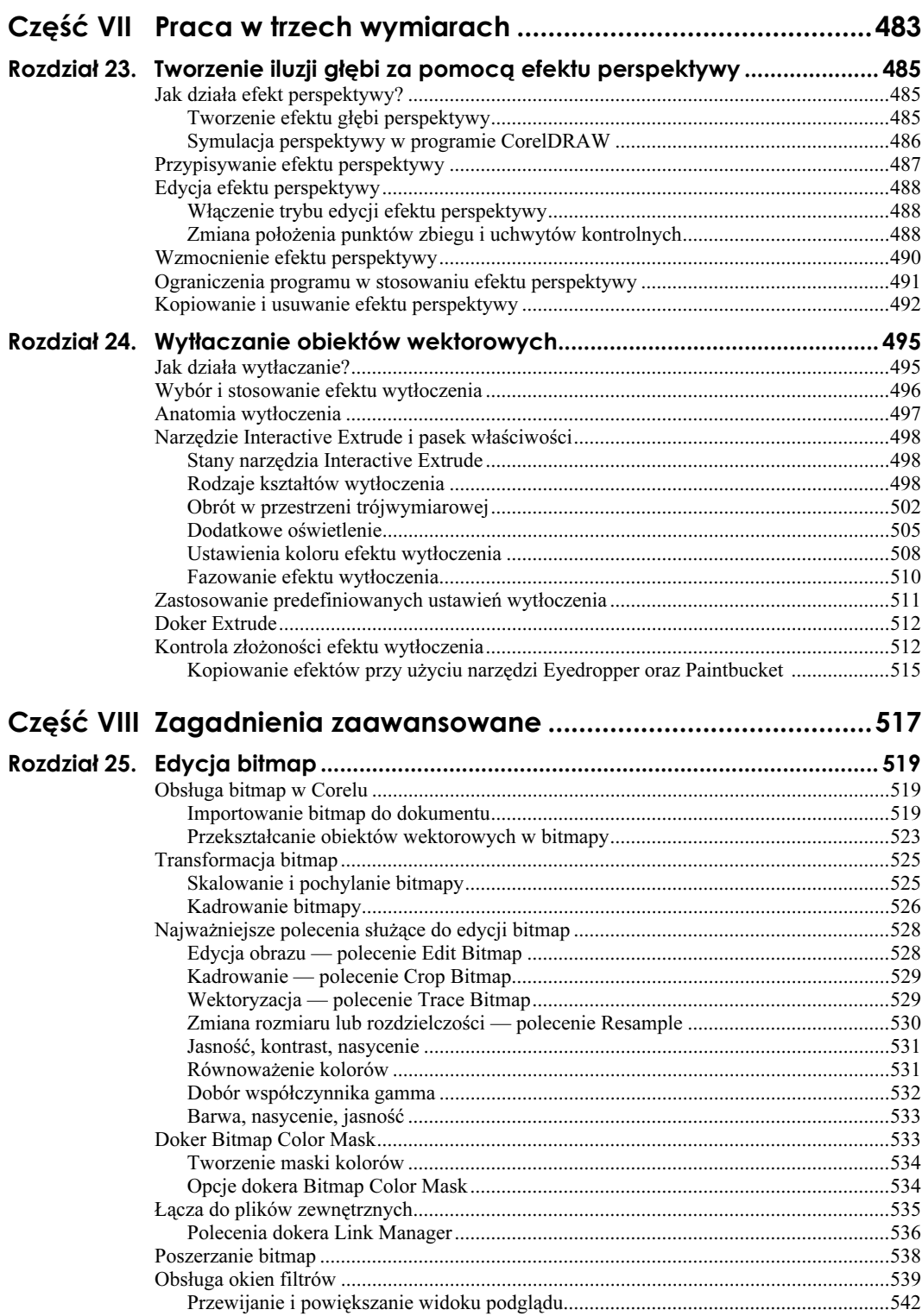

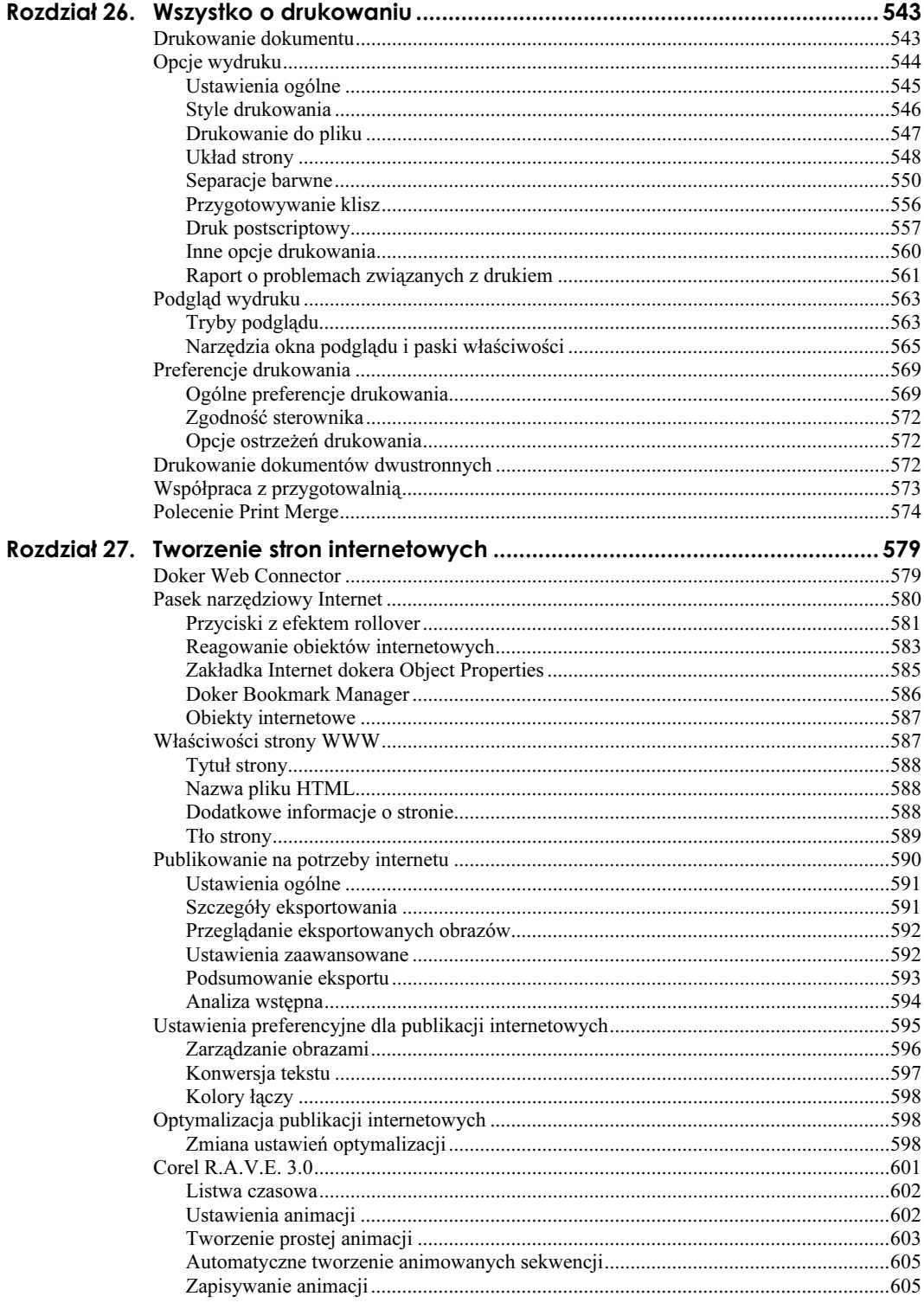

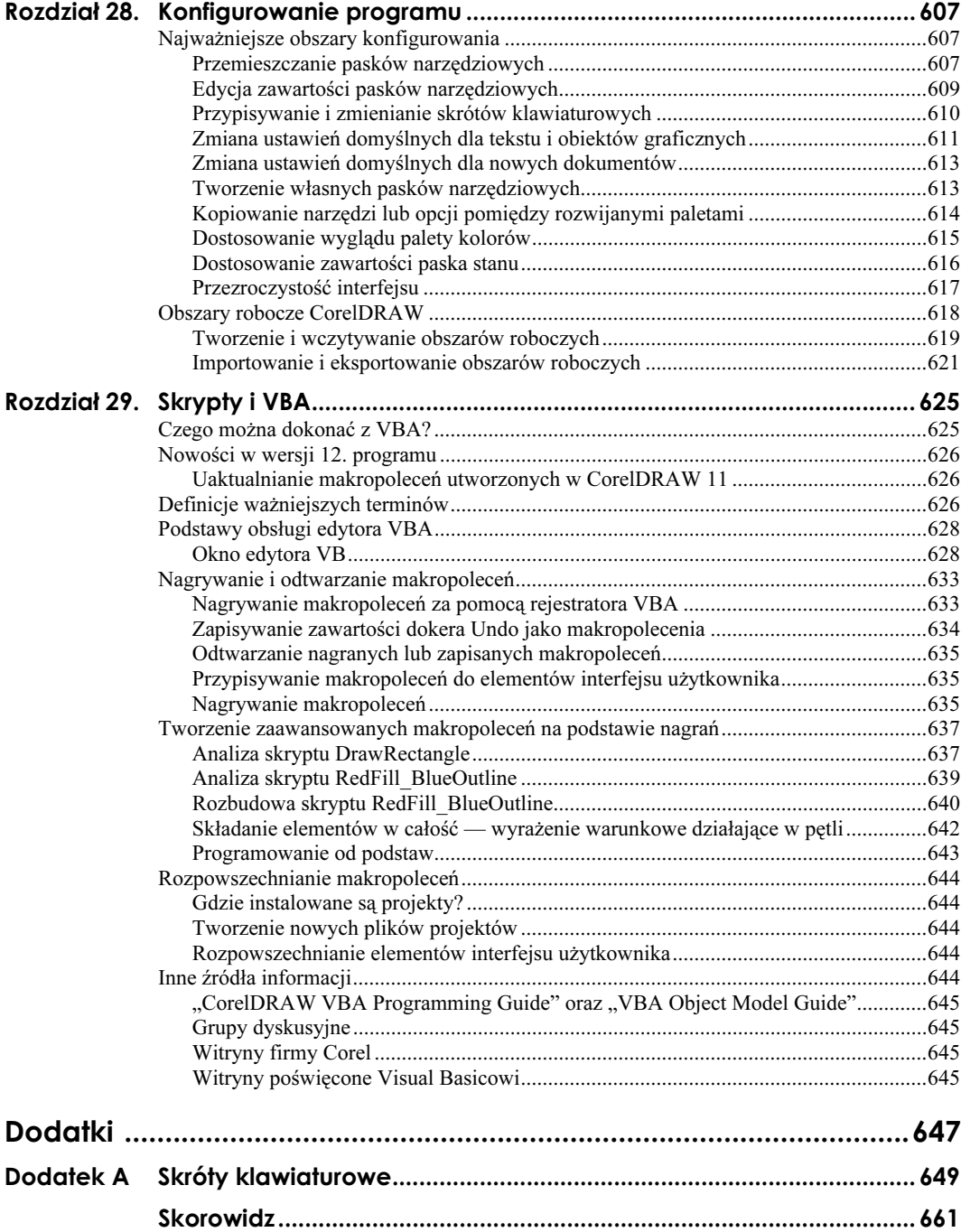

## <span id="page-13-0"></span>Rozdział 12. Właściwości tekstu

CorelDRAW 12 oferuje szeroki wachlarz wydajnych narzędzi, które umożliwiają tworzenie tekstu, a także manipulowanie nim. Tekst jest bardzo istotnym elementem wielu projektów, takich jak plakaty, logo, gazetki, a nawet prace ozdobne. Narzędzia tekstowe CorelDRAW są łatwe w obsłudze i umożliwiają szybkie przygotowywanie zarówno prostych projektów — transparentów i firmowych logo — jak i znacznie bardziej złożonych, wielokolumnowych i wielostronicowych dokumentów.

### Wybór między tekstem ozdobnym i akapitowym

CorelDRAW umożliwia stosowanie dwóch typów obiektów tekstowych — tekstu ozdobnego (Artistic Text) oraz tekstu akapitowego (Paragraph Text) (rysunek 12.1). Napis w nagłówku na ilustracji 12.1 utworzony jest z tekstu ozdobnego, który został wykorzystany do szybkiego wykadrowania mapy bitowej imitującej cień. Z kolei tekst w kolumnach to przykład tekstu akapitowego. Tekst ozdobny łatwiej poddaje się wszelkim manipulacjom, kształtowaniu, zniekształcaniu i tworzeniu efektów, a stosujemy go zwykle w celu wyróżnienia pojedynczych wyrazów lub krótkich wersów, takich jak nagłówki, logo czy etykiety. Tekst akapitowy stosujemy wtedy, gdy wpisywany tekst jest dłuższy niż na dwa wiersze, zawiera tabulatory lub umieszczony jest w kolumnach.

Rysunek 12.1. Przykład połączenia obiektów tekstowych: akapitowego i ozdobnego

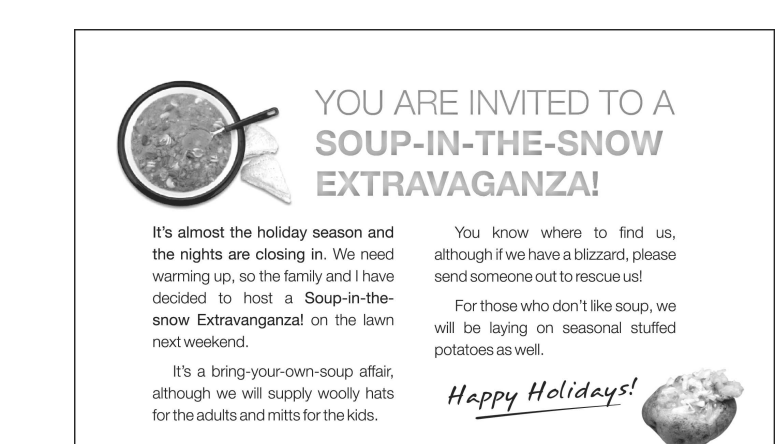

Poniżej przedstawione są podstawowe zasady korzystania z tekstu ozdobnego i akapitowego.

- Tekst ozdobny. Tekst ozdobny stosujemy w przypadku krótkich fragmentów tekstowych, poddawanych transformacjom lub przekształcanych przy użyciu efektów specjalnych. Każdy akapit tekstu ozdobnego traktowany jest jako pojedynczy wiersz, bez względu na jego długość. Bloki tekstu ozdobnego są całkowicie niezależne, a swobodny przepływ tekstu między blokami jest niemożliwy. Zmiana wielkości tekstu ozdobnego za pomocą narzędzia Pick powoduje zmianę wielkości całego bloku.
- Tekst akapitowy. Tekst akapitowy rządzi się podobnymi zasadami, co obiekty tekstowe w typowych aplikacjach publikacyjnych. Tekst wprowadzany jest do kontenera, czyli do ramki tekstowej; jeśli wiersz jest zbyt długi w porównaniu z szerokością ramki, program łamie go automatycznie, przenosząc do następnej linii. Zmiana wymiarów ramki tekstowej lub jej pochylenie nie powoduje zmian wielkości tekstu, choć może wiązać się z modyfikacją jego przepływu. Jeśli ramka jest zbyt mała, by pomieścić wprowadzony tekst, można ją połączyć z następną ramką, do której przeniesiony zostanie nadmiar tekstu.

### Narzędzie Text programu CorelDRAW

Wszelkie obiekty tekstowe w programie CorelDRAW tworzymy za pomocą narzędzia Text, oznaczonego w przyborniku ikoną przedstawiającą literę A. Aby uruchomić to narzędzie, należy kliknąć jego ikonę, nacisnąć klawisz F8 lub dwukrotnie kliknąć istniejący obiekt tekstowy. Wskaźnik narzędzia Text ma postać krzyżyka z widniejącą obok niego literką A, a po ustawieniu nad obiektem tekstowym zamienia się w pionową kreskę (kursor edycji tekstu). Rozważania w kolejnych podrozdziałach będziemy toczyć przy założeniu, że narzędzie Text jest włączone.

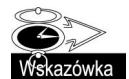

Aby użyć narzędzia Pick, gdy aktywnym narzędziem jest Text, należy nacisnąć klawisze Ctrl+spacja; w przypadku pozostałych narzędzi wystarczy naciśnięcie klawisza spacji, choć klawisza tego można również użyć w połączeniu z klawiszem Ctrl.

### Tworzenie tekstu ozdobnego

Tworzenie obiektu tekstu ozdobnego należy zacząć od włączenia narzędzia Text. W tym celu należy kliknąć jego ikonę w przyborniku lub nacisnąć klawisz F8. Kolejną czynnością powinno być kliknięcie miejsca wyznaczającego punkt, w którym chcemy rozpocząć wpisywanie tekstu. Jeśli zmienimy tryb wyrównania na wyrównanie do środka, wówczas wpisywany tekst będzie rozmieszczany równomiernie po obu stronach punktu początkowego. Jeżeli wybierzemy wyrównanie do prawej, wówczas tekst będzie wyrównywany w prawo, wzdłuż linii wyprowadzonej z punktu kliknięcia.

Tekst ozdobny przyjmuje właściwości zapisane w domyślnym stylu Default Artistic Text; informacje na temat zmiany tych właściwości znajdziesz w punkcie "Tekst i style", w dalszej części rozdziału.

### Tworzenie tekstu akapitowego

Aby utworzyć obiekt tekstu akapitowego, włączamy narzędzie Text, klikając jego ikonę w przyborniku lub naciskając klawisz F8. Następnie, klikając i przeciągając kursorem myszy, rysujemy prostokąt, w którym tekst ma być umieszczony. Prostokąt ten staje się ramką tekstową wyposażoną w uchwyty skalowania. Po narysowaniu ramki możemy przystąpić do wprowadzania tekstu. Poszczególne akapity mogą być niezależnie wyrównywane do lewego lub prawego marginesu, centrowane i justowane, ale w każdym przypadku mieszczą się one między krawędziami ramki.

Domyślny styl tekstu akapitowego nosi nazwę Default Paragraph Text; o tym, w jaki sposób zmienić jego właściwości, dowiesz się w punkcie "Tekst i style", w dalszej części niniejszego rozdziału.

### Tekst akapitowy zgodny z formatem sieciowym

Cały tekst stron internetowych, przygotowywanych za pomocą programu CorelDRAW, należy formatować jako tekst akapitowy zgodny z formatem sieciowym. Tekst tego typu jest eksportowany w plikach HTML jako tekst rzeczywisty. Tekst umieszczany na stronach internetowych cechuje się nieco mniejszą liczbą właściwości niż zwyczajny tekst akapitowy; atrybutami wpływającymi na wygląd tekstu zgodnego z formatem sieciowym są: krój, rozmiar, pogrubienie, pochylenie (kursywa), podkreślenie, wyrównanie oraz kolor czcionki. Pozostałe właściwości tekstu są odrzucane. Wszystkie obiekty tekstowe niezgodne z formatem sieciowym są, w chwili publikowania dokumentu HTML, eksportowane w postaci map bitowych, co powoduje wydłużenie czasu ich wczytywania.

Aby utworzyć tekst akapitowy zgodny z formatem sieciowym lub przekształcić go na powrót w zwykły tekst akapitowy, należy zaznaczyć obiekt tekstowy za pomocą narzędzia Pick, a następnie wybrać polecenie Text/Make Text Web Compatible albo też kliknąć obiekt prawym klawiszem myszy i wybrać polecenie Make Text Web Compatible z menu podręcznego.

### Edycja tekstu

Edycja tekstu za pomocą zaimplementowanego w programie CorelDRAW narzędzia Text przebiega w podobny sposób jak w innych aplikacjach przeznaczonych dla systemu Windows. Każdy użytkownik posiadający doświadczenie w pracy z edytorem tekstu nie powinien mieć najmniejszych kłopotów z edytowaniem obiektów tekstowych w Corel-DRAW. Za pomocą kursora tekstowego możemy zaznaczać zarówno pojedyncze znaki, jak i wyrazy, zdania czy nawet całe akapity. Łańcuchy znakowe można również zaznaczać za pomocą klawiszy strzałek na klawiaturze.

### Zaznaczanie tekstu

Aby umieścić kursor edycji (w postaci pionowej kreski) w bloku tekstowym, w miejscu, w którym zamierzamy rozpocząć wpisywanie, wystarczy kliknąć lewym klawiszem myszy. Tekst będzie wprowadzany począwszy od miejsca kliknięcia, a sformatowany zostanie przy użyciu stylu obowiązującego we fragmencie znajdującym się na lewo od punktu wstawiania.

Aby zaznaczyć tekst za pomocą kursora narzędzia Text, wciskamy lewy przycisk myszy w miejscu, od którego zamierzamy rozpocząć zaznaczanie, i przeciągamy myszą w lewo lub w prawo, zwalniając przycisk w punkcie, w którym chcemy zakończyć zaznaczanie. Podobny rezultat możemy osiągnąć, klikając w początkowym punkcie obszaru zaznaczania, następnie wciskając klawisz *Shift* i ponownie klikając, tym razem jednak w miejscu zakończenia zaznaczenia — cały fragment pomiędzy miejscami kliknięć zostanie wyselekcjonowany. Dwukrotne kliknięcie kursorem pojedynczego wyrazu powoduje jego zaznaczenie. Trzykrotne kliknięcie wyrazu powoduje zaznaczenie całego akapitu.

Kursor możemy przesuwać także za pomocą klawiszy sterowania. Aby przesunąć kursor o jeden wyraz w lewo lub w prawo za pomocą klawisza strzałki, należy przytrzymać klawisz Ctrl. Przesunięcie kursora o jeden akapit w górę lub w dół nastąpi wówczas, gdy wraz z klawiszem Ctrl naciśniemy klawisz jednej ze strzałek pionowych. Aby powiększyć lub zmniejszyć obszar zaznaczenia metodą przesuwania punktu końcowego, należy wcisnąć klawisz Shift i użyć odpowiedniego klawisza sterowania kursorem.

W celu przeniesienia kursora na początek lub koniec bieżącej ramki tekstowej należy wcisnąć i przytrzymać klawisz Ctrl, a następnie nacisnąć klawisz Home lub End. Klawisze Page Up i Page Down umożliwiają przesuwanie kursora o jedną ramkę w górę lub w dół.

#### Interaktywne przenoszenie tekstu

Zaznaczony fragment tekstu można przesunąć, stosując technikę "przeciągnij i upuść". Wystarczy zaznaczyć wyrazy, które zamierzamy przesunąć, a następnie przeciągnąć je w nowe położenie w bieżącym tekście — lub innym obiekcie tego typu — wciskając lewy przycisk myszy. O bieżącym miejscu wstawienia przemieszczanego tekstu informuje nas pionowa kreska; jeśli kursor przybierze kształt przekreślonego kółka, oznaczać to będzie, że w danym miejscu nie można wstawić przeciąganych wyrazów.

Przeciągnięcie zaznaczonego fragmentu przy użyciu prawego klawisza myszy powoduje wyświetlenie menu podręcznego, oferującego dwa polecenia dotyczące przemieszczonego tekstu. Wybranie któregokolwiek z tych poleceń, Copy (kopiowania) lub Move (przesunięcia), powoduje utworzenie nowego obiektu tekstowego tego samego typu, co obiekt oryginalny.

#### Edycja tekstu w edytorze tekstowym

Często się zdarza, zwłaszcza w przypadku bardzo złożonych i szczegółowych rysunków CorelDRAW, że odświeżanie obrazu na ekranie wydłuża się w miarę wstawiania kolejnych znaków tekstu. Praca w takich warunkach staje się nieefektywna. Należy wówczas posłużyć się wbudowanym edytorem, który oferuje użytkownikowi wszelkie niezbędne funkcje formatowania tekstu. Tekst edytowany w oknie edytora nie jest odświeżany na rysunku, co znacznie przyspiesza pracę.

Aby otworzyć okno edytora *Edit Text*, należy wyselekcjonować obiekt tekstowy, a następnie nacisnąć klawisze Ctrl+Shift+T albo kliknąć przycisk Edit Text (oznaczony ikoną ab) na pasku formatowania tekstu lub właściwości.

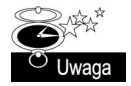

Technika edycji "przeciągnij i upuść" nie działa podczas pracy w edytorze tekstowym.

### Konwertowanie tekstu ozdobnego na akapitowy

W razie konieczności przekształcenia bloku tekstu ozdobnego w blok tekstu akapitowego należy kliknąć obiekt Artistic Text prawym klawiszem myszy, włączając uprzednio narzędzie Pick, a następnie z menu podręcznego wybrać polecenie Convert To Paragraph Text. Można je wybrać również z menu Text albo użyć skrótu klawiaturowego Ctrl+F8. Podczas konwersji zachowywane są, w miarę możliwości, wszelkie atrybuty tekstu. Zasada ta obowiązuje przy przekształcaniu w obu kierunkach, ale niektóre ustawienia formatowania, jak na przykład podział na kolumny oraz efekty tekstu akapitowego, których nie można stosować w tekście ozdobnym, są tracone.

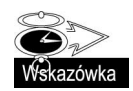

Obiekty tekstu akapitowego zgodne z formatem dokumentów sieci WWW nie mogą być przekształcane w obiekty tekstu ozdobnego. Więcej informacji na temat tej właściwości teksu znajdziesz w punkcie "Tekst akapitowy zgodny z formatem sieciowym".

### Formatowanie tekstu przy użyciu paska właściwości

Dostęp do większości opcji formatowania obiektów tekstowych można uzyskać z poziomu paska właściwości. Opcje te pojawiają się po zaznaczeniu obiektu tekstowego za pomocą narzędzia Pick oraz po włączeniu narzędzia Text. W takim przypadku pasek właściwości ma postać przedstawioną na rysunku 12.2.

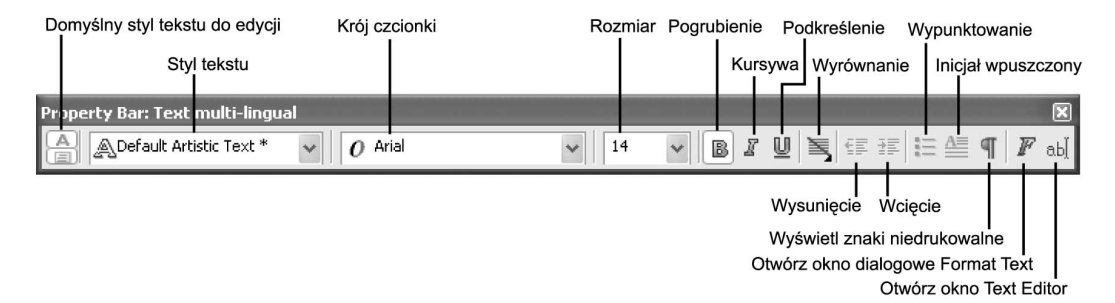

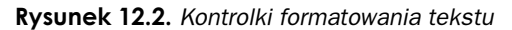

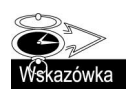

Większość opcji zamieszczonych na pasku właściwości dostępna jest przez cały czas na pasku narzędziowym Text. Aby wywołać ten pasek, należy wybrać polecenie Window/Toolbars/Text.

### Okno dialogowe Format Text

Okno dialogowe Format Text zapewnia nam dostęp do niemal wszystkich opcji formatowania tekstu. Ponadto oferuje wiele opcji niedostępnych z poziomu menu ani pasków narzędziowych. Za pomocą tego okna możemy formatować zarówno tekst akapitowy, jak i ozdobny.

Aby otworzyć okno dialogowe Format Text, naciskamy klawisze  $Ctrl+T$  albo wybieramy polecenie Text/Format Text. To samo polecenie można znaleźć w menu podręcznym, które wyświetlane jest po kliknięciu obiektu tekstowego prawym przyciskiem myszy. Okno dialogowe Format Text można również wywołać kliknięciem przycisku Format Text (przycisk z ikoną F) na pasku Text Property.

Okno dialogowe Format Text zawiera pięć kart udostępniających różne opcje formatowania:

- Karta Character. Na tej karcie znajdziemy opcje formatowania właściwości znaków, między innymi kroju, rozmiaru, stylu, elementów zdobniczych (podkreślenie itd.), pozycjonowania, obrotu i światła.
- **Karta** *Paragraph*. Karta ta oferuje dostęp do opcji formatowania akapitów, do których należą: wyrównanie tekstu, odstępy między znakami, wyrazami i wierszami, wcięcia oraz kierunek.
- **Karta Tabs.** Na tej karcie umieszczono opcje formatowania tabulatorów i ustawień tabulacji.
- **Karta Columns.** Za pomocą tej karty możemy zdefiniować podział akapitów na kolumny.
- Karta *Effects*. Tu znajdziemy opcje pozwalające na tworzenie inicjałów wpuszczonych oraz list wypunktowanych.

Wszelkie zmiany ustawień wprowadzone w oknie dialogowym Format Text odnoszą się — w zależności od typu zmodyfikowanych ustawień — do zaznaczonego łańcucha znakowego lub do całego akapitu. Otwarcie okna dialogowego Format Text nie uniemożliwia edycji tekstu w dokumencie: przed zaznaczeniem kolejnego fragmentu należy kliknąć przycisk Apply albo też włączyć funkcję automatycznego wprowadzania zmian (Auto Apply). Funkcję Auto Apply można uaktywnić, klikając przycisk oznaczony ikoną kłódki, widoczny u dołu okna *Format Text* obok przycisku *Apply*. Funkcja ta powoduje, że wszelkie modyfikacje ustawień, poczynione w oknie dialogowym, są wprowadzane w tekście na bieżąco.

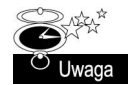

W przypadku tekstu ozdobnego zmieniać można ustawienia znakowe i tylko nieliczne spośród akapitowych. Podczas formatowania tekstu akapitowego nie ma takich ograniczeń — wszystkie ustawienia możemy modyfikować.

### Formatowanie na poziomie znaków

Na karcie Character okna dialogowego Format Text (patrz rysunek 12.3) zgromadzone zostały kontrolki wszystkich opcji formatowania znaków, zarówno tekstu ozdobnego, jak i akapitowego. Dzięki nim możemy zmieniać krój czcionki, jej rozmiar i styl. Możemy też spowodować, że nad lub pod tekstem pojawią się linie. Ponadto możliwe jest wzajemne pozycjonowanie znaków, definiowanie ustawień światła oraz obracanie pojedynczych, zaznaczonych liter czy cyfr.

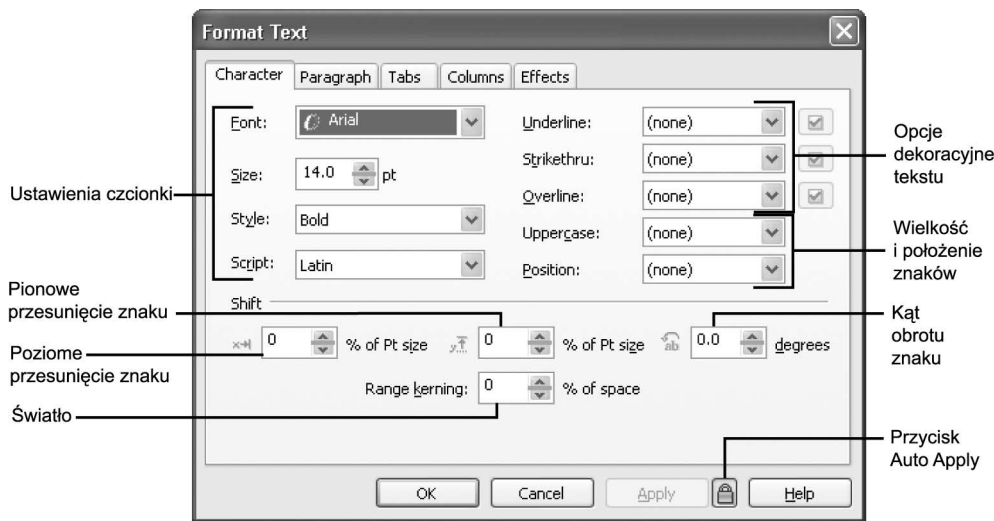

Rysunek 12.3. Karta Character okna dialogowego Format Text

### Ustawienia czcionki

Lista Font zawiera wszystkie kroje czcionek zainstalowane w systemie Windows. Zawartość karty jest uaktualniana przy każdym jej rozwinięciu. Oznacza to, że jeśli w trakcie pracy z CorelDRAW dodamy lub usuniemy czcionkę, zmiana ta będzie widoczna natychmiast. Podczas przeglądania i selekcjonowania kolejnych krojów, obok listy wyświetlane będzie wysuwane okienko, a w nim podgląd pierwszych kilku znaków zaznaczonego tekstu.

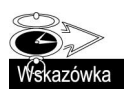

Jeśli korzystamy z czcionek typu TrueType oraz PostScript Type 1, rozróżnić je możemy dzięki ikonom wyświetlanym na liście krojów: czcionki TrueType oznaczane są ikoną TT, natomiast czcionki Type 1 ikoną T1. CorelDRAW obsługuje również nowy, zaawansowany typ czcionek Open Type. Czcionki tego typu oznakowane są ikoną O.

Nazwy ostatnio używanych czcionek wyświetlane są na początku listy i od pozostałych czcionek oddzielone są poziomą linią. Domyślnie wyświetlanych jest pięć nazw.

Rozmiary czcionek wyrażane są w punktach (jeden punkt równy jest 1/72 cala). Jest to zaszłość z czasów, gdy stosowano czcionki w postaci metalowych sztabek. W razie potrzeby możemy wybrać inną jednostkę miary, co umożliwia karta Text okna dialogowego Options. Rozmiar czcionki odnosi się zazwyczaj do wysokości litery  $X$  — jednak projektanci krojów nie zawsze stosują się do tej zasady. Litery zaokrąglone, takie jak C, O czy S, czyni się często nieco wyższymi i obniżonymi w stosunku do wzorcowej litery X, co ma służyć wizualnemu zrównoważeniu całości kroju.

Większość czcionek występuje w co najmniej dwóch stylach, co widać na liście krojów. Zazwyczaj mamy do czynienia z krojem podstawowym, czyli Normal (czasem określanym również jako Book lub Regular), oraz pochyłym, czyli Italic. Często spotykanymi stylami czcionek są również style pogrubienia (Bold) oraz pogrubionej kursywy (Bold Italic). Program CorelDRAW zawiera kilka profesjonalnych czcionek, a także kilka ich dalszych odmian o różnym "ciężarze" (szerokościach znaków i grubościach linii, jakimi

rysowane są znaki): lekkich (Light), średnich (Medium lub Demi), ciężkich (Black) oraz bardzo ciężkich (*Extra Bold*). W zależności od ustawień programu, najcięższe kroje mogą być wyświetlane na liście Styles lub w osobnej części listy Fonts.

Lista Script pozwala wybrać typ alfabetu. Alfabety pogrupowane są w rodziny; na przykład alfabet europejski należy do grupy łacińskiej (Latin), która uwzględnia również alfabet grecki i cyrylicę. Alfabety zawierające znaki pisane od prawej do lewej zgromadzono w grupie alfabetów środkowowschodnich (Middle Eastern), jak na przykład alfabet arabski lub hebrajski. Alfabety ideograficzne, które mogą składać się z tysięcy pojedynczych symboli, zaliczono do grupy azjatyckiej (Asian). W tej grupie znalazł się alfabet chiński, japoński oraz koreański. Lista Fonts wyświetla nazwy tylko tych czcionek, które należą do aktualnie wybranej rodziny alfabetów.

#### Ustawienia dekoracyjne

Zaznaczony łańcuch znakowy można poddać stylizacji, stosując elementy *dodatkowe*, takie jak linie czy indeks górny bądź dolny.

Wspomniane linie mogą przebiegać nad (Overline) lub pod (Underline) tekstem albo też przez jego środek (Strikethrough). W programie dostępne są trzy domyślne grubości tychże linii: cienka, gruba oraz podwójna cienka. Linie mogą przebiegać przez całą długość zaznaczonych fragmentów, zarówno w przerwach między wyrazami, jak i z pominięciem spacji — w pierwszym przypadku należy użyć opcji Normal, a w drugim opcji Word.

Każdą z linii można edytować niezależnie, klikając przycisk widoczny po prawej stronie rozwijanej listy wzorów. Grubość kreski oraz jej odstęp od tekstu definiujemy za pośrednictwem okna dialogowego Edit Underline.

Wielkość liter możemy określić za pomocą listy Uppercase. Do wyboru mamy dwie opcje — Small Caps (kapitaliki) i All Caps (wersaliki). Kapitaliki powstają w wyniku zamiany wszystkich liter na wielkie, po czym następuje ich zmniejszenie do 80 procent, poza pierwszą literą każdego wyrazu. Zastosowanie opcji wersalikowej powoduje, że wszystkie litery zamieniane są na wielkie, o równej wysokości. Wyłączenie tej opcji przywraca pierwotny wygląd tekstu — taki, jaki nadano tekstowi po wprowadzeniu go do dokumentu.

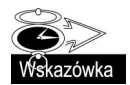

Zmiana wielkości liter tekstu za pomocą okna dialogowego Format Text nie powoduje trwałej ich modyfikacji. CorelDRAW zapamiętuje bowiem wielkość znaków podczas ich wprowadzania. Aby dokonać stałej zmiany wielkości liter, należy użyć polecenia Text/Change Case.

Lista Position umożliwia nam formatowanie i wpisywanie tekstu w indeksach górnym (Superscript) lub dolnym (Subscript). Z możliwości tej korzystamy, kiedy wpisujemy wzory matematyczne bądź chemiczne, lub kiedy oznaczamy przypisy. Wybór jednego z tych stylów powoduje zmniejszenie wielkości znaków o 50 procent i przesunięcie ich w górę (w przypadku indeksu górnego) lub w dół (w przypadku indeksu dolnego) względem linii bazowej tekstu. Jeśli domyślne ustawienia stylów są nieodpowiednie dla naszych potrzeb, możemy je zmienić, korzystając z kontrolki w sekcji Shift.

### Ustawienia w sekcji Shift

Ustawienie pojedynczych znaków w stosunku do pozostałej części tekstu można określić za pomocą kontrolek zgromadzonych w sekcji Shift. Umożliwiają one regulację przesunięcia w poziomie, przesunięcia w stosunku do linii bazowej, obrotu znaków oraz światła. Wszelkie dokonane tu regulacje wykonywane są z uwzględnieniem rozmiaru czcionki. Znak, który zamierzamy przesunąć, zaznaczamy narzędziem Text lub Shape — ale nie Pick.

Aby zmienić położenie pojedynczego znaku w stosunku do pozostałych, nie powodując przy tym zmian wielkości interlinii i formatowania tekstu, należy posłużyć się kontrolkami przesunięcia w poziomie oraz w stosunku do linii bazowej. Takie rozwiązanie powoduje, że wyselekcjonowany znak zostaje przemieszczony, natomiast pozostałe znaki zachowują swoje dotychczasowe położenie. Przesunięcie znaków umożliwia zapis w indeksie górnym lub dolnym, tworzenie wzorów matematycznych oraz sterowanie położeniem obróconych znaków.

Pojedyncze znaki można obracać względem całego obiektu tekstowego, korzystając z kontrolki Rotation. Obrót następuje w kierunku przeciwnym do ruchu wskazówek zegara, wokół punktu znajdującego się w lewym dolnym narożniku znaku. Za pomocą kontrolek przesunięcia w poziomie i w odniesieniu do linii bazowej możemy zmieniać pozycję obróconych znaków, dopasowując ich położenie do pozostałych.

Aby zmienić odstępy między znakami, zmniejszając je w celu umieszczenia większej ilości tekstu na określonej przestrzeni, czy też powiększając celem "rozluźnienia" tekstu, powinniśmy posłużyć się kontrolką Range Kerning. Parametr ten odnosi się do odległości miedzy znakami, ale nie do samych znaków.

### Formatowanie akapitów

Karta Paragraph okna dialogowego Format Text zawiera kontrolki wszystkich opcji związanych z formatowaniem tekstu akapitowego (rysunek 12.4). Tylko niektóre spośród nich można zastosować w przypadku tekstu ozdobnego czy akapitowego, zgodnego z formatem sieciowym.

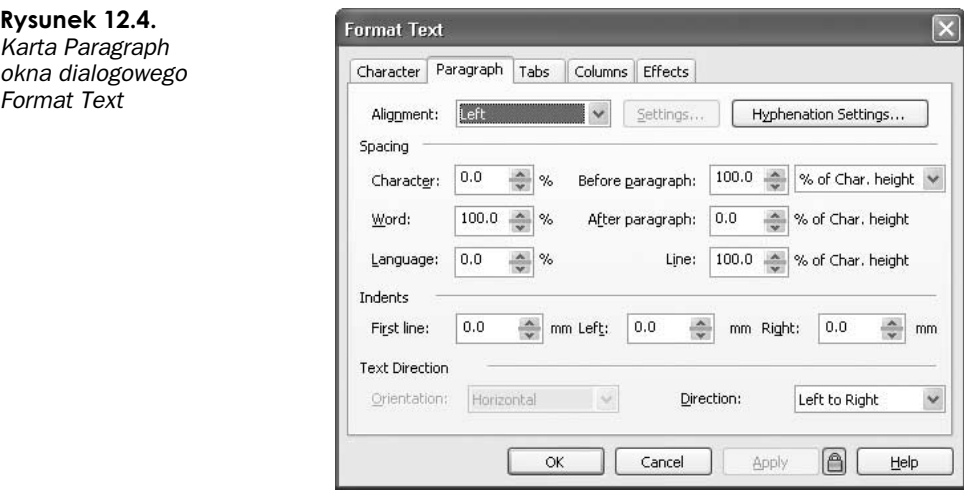

#### Wyrównywanie tekstu

Tekst można wyrównać do lewego bądź prawego marginesu lub wyśrodkować. Kolejną możliwością jest wyjustowanie tekstu, co powoduje powiększenie odstępów między wyrazami i dopasowanie długości wierszy do szerokości marginesów. Opcja *Force Justify* działa podobnie jak Full Justify, z tą jednak różnicą, że wymusza pełne justowanie także ostatniego wiersza każdego akapitu. Wybranie opcji braku wyrównania tekstu jest równoznaczne z zastosowaniem domyślnych opcji wyrównania, zależnych od ustawień Script oraz Direction.

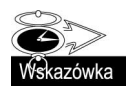

Bezpośredni dostęp do ustawień wyrównania tekstu możemy uzyskać z poziomu paska właściwości tekstu oraz paska narzędziowego Text. W trakcie używania narzędzia Text można także korzystać ze skrótów klawiaturowych: Ctrl+L dla wyrównania do lewego marginesu, Ctrl+R dla wyrównania do prawego marginesu, Ctrl+E dla wyśrodkowania, Ctrl+J dla justowania pełnego oraz Ctrl+H dla justowania wymuszonego.

Wyrównanie tekstu akapitowego odbywa się zawsze względem marginesów. Z drugiej jednak strony, tekst ozdobny wyrównywany jest zawsze w odniesieniu do punktu, w którym obiekt tekstowy został utworzony: wyrównanie do lewej powoduje, że tekst jest wprowadzany na prawo od tego punktu, tekst wyrównany do prawej wprowadzany jest na lewo, zaś wyśrodkowanie tekstu powoduje, iż będzie on rozłożony równomiernie po obu stronach punktu początkowego.

Jedną z funkcji programu CorelDRAW 12 jest możliwość justowania tekstu ozdobnego — wszystkim wierszom i akapitom nadawana jest szerokość najdłuższego wiersza w całym obiekcie; wiersze krótsze są wydłużane poprzez powiększenie odstępów między wyrazami. Wydłużenie najdłuższego wiersza powoduje, że pozostałe wiersze także zostają wydłużone.

Wielkość zmiany odstępów między wyrazami, która następuje na skutek pełnego lub wymuszonego justowania, możemy określić za pomocą okna dialogowego Spacing Settings, wywoływanego kliknięciem przycisku Settings na karcie Paragraph okna dialogowego Format Text. Kontrolki dostępne w oknie Spacing Settings pozwalają określić wielkość maksymalnego i minimalnego odstępu pomiędzy wyrazami oraz wielkość maksymalnej odległości między znakami justowanego tekstu (odległość minimalna jest domyślnie równa odległości określonej parametrami czcionki).

#### Przenoszenie wyrazów

Przenoszenie wyrazu polega na złamaniu go, w wyniku czego jego pierwszy człon pozostaje w wierszu bieżącym, na końcu którego umieszczany jest łącznik, zaś reszta wyrazu przenoszona jest na początek wiersza następnego. Użycie funkcji przenoszenia wyrazów w justowanym bloku tekstowym może zminimalizować skutki powiększenia odstępów między wyrazami, dzięki czemu tekst staje się bardziej zwarty.

Aby włączyć funkcję przenoszenia wyrazów, klikamy przycisk Hyphenation Settings na karcie Paragraph, wywołując tym sposobem okno dialogowe Hyphenation Settings (rysunek 12.5).

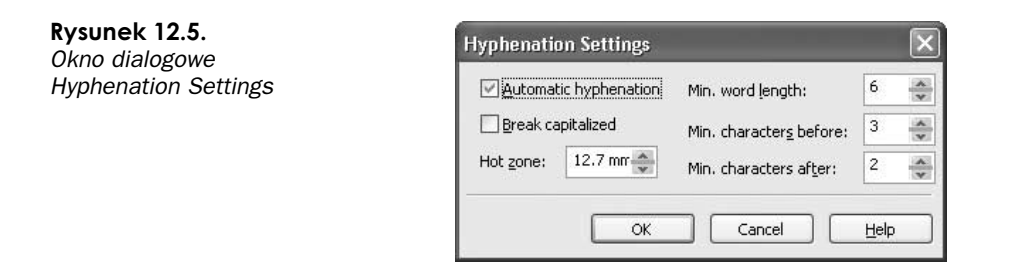

W większości przypadków wystarczają ustawienia domyślne, ale można je dowolnie zmieniać i dopasowywać do własnych wymagań.

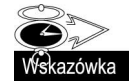

Dzielenie wyrazów można stosować wyłącznie w obiektach tekstu akapitowego. Tekst ozdobny nie jest automatycznie przenoszony do następnego wiersza, a zatem użycie funkcji dzielenia wyrazów nie miałoby sensu.

### Odstepy

Ustawienia, które możemy modyfikować za pomocą kontrolek w sekcji Spacing karty Paragraph, odnoszą się do całości zaznaczonego akapitu. Dzięki nim możemy powiększyć domyślne odstępy między wszystkimi znakami akapitu. Wartości wyrażane są w postaci procentowej i odnoszą się do domyślnej wielkości odstępów między znakami danej czcionki. Oprócz tego definiować możemy także odstępy między wyrazami, co spowoduje zmianę szerokości znaku spacji.

Ustawienie Language Spacing definiuje odstępy pomiędzy grupami znaków łacińskich, azjatyckich i środkowowschodnich. Zasady rządzące wielkością odstępów mogą być bowiem różne, zależnie od języka. W takiej sytuacji możliwość ich regulacji staje się nieodzowna dla zapewnienia tekstowi czytelności.

Wielkość interlinii oraz odstępów między akapitami może być wyrażana jako wartość procentowa, obliczana na podstawie wysokości znaku (w większości przypadków zaleca się, by wysokość znaku i interlinia były równe), jako wartość bezwzględna, definiowana w punktach, lub jako wartość procentowa, wyliczana na podstawie rozmiaru bieżącej czcionki (rozmiar czcionki mierzony jest między najniżej położonym punktem wydłużenia dolnego i najwyżej położonym punktem wydłużenia górnego). Odstęp między akapitami to dystans dzielący linię bazową ostatniego wiersza jednego akapitu od linii bazowej pierwszego wiersza akapitu następnego.

Odległość między akapitami określana jest na podstawie największej wartości parametrów Before Paragraph, After Paragraph oraz Line Spacing dla następujących po sobie akapitów. Inne ustawienia odstępów nie mają znaczenia.

### Wcięcia i marginesy

Wielkość wcięć akapitów, prawego i lewego marginesu, a także głębokość wcięcia pierwszego wiersza możemy definiować w podobny sposób, jak w edytorach tekstu. Parametry te można definiować precyzyjnie, korzystając z okna dialogowego *Format Text*, lub też w przybliżeniu, posługując się trójkątnymi znacznikami na linijce (rysunek 12.6).

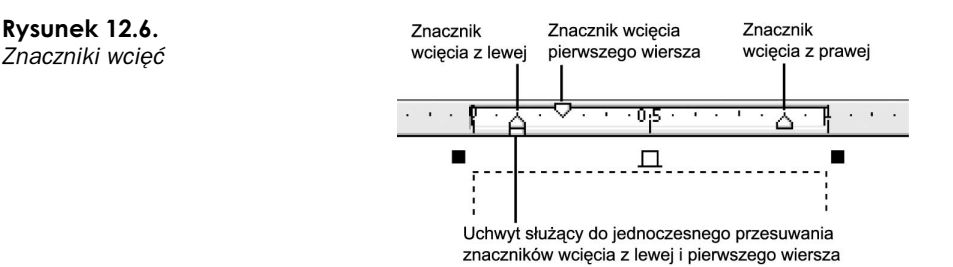

Aby określić wielkości wcięć za pomocą linijki, musimy ustawić trzy trójkątne znaczniki w odpowiednich pozycjach; pozycjonować je można tylko w zakresie wyznaczonym szerokością ramki tekstowej. Jeśli chcemy jednocześnie przesunąć znaczniki lewego marginesu oraz wcięcia pierwszego wiersza, nie zmieniając przy tym relatywnej głębokości drugiego parametru, musimy użyć prostokątnego uchwytu widocznego pod znacznikiem lewego wcięcia. Podczas przeciągania wyświetlany jest na linijce wskaźnik nowego położenia znacznika wcięcia z lewej.

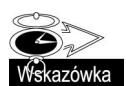

Wymiary wcięć są określane w oknie dialogowym Format Text przy użyciu jednostki miary wybranej dla linijki poziomej. Dlatego też, jeżeli chcemy wybrać inną jednostkę, musimy zmienić ustawienia linijki.

### Kierunek tekstu

Tekst pisany czcionką z grupy azjatyckich może być zorientowany pionowo, natomiast tekst środkowowschodni można wpisywać od prawej do lewej. Opcje te są jednak dostępne tylko wówczas, gdy parametr Language na karcie Character ustawiony jest na Asian lub Middle Eastern i wybrany jest właściwy krój czcionki. Tylko tekst ozdobny można wpisywać pionowo. Kierunek tekstu od prawej do lewej mogą natomiast wybierać tylko użytkownicy środkowowschodnich wersji systemu operacyjnego.

### Formatowanie tabulatorów

Ustawienia tabulatorów w tekście akapitowym można edytować bezpośrednio na linijce albo na karcie Tabs okna dialogowego Format Text (rysunek 12.7). CorelDRAW pozwala stosować tabulatory lewostronne, prawostronne, środkowe oraz dziesiętne, podobnie jak większość edytorów tekstu.

### Dodawanie, przemieszczanie i usuwanie tabulatorów za pomocą okna dialogowego

Tabulatory można umieszczać w akapicie, klikając przycisk Add Tab — oznaczony symbolem plusa (+). Przycisk ten znajdziemy w oknie dialogowym *Format Text*. W ten sposób tworzymy nowy tabulator, który ustawiany jest w odległości pół cala w prawo od bieżącego. Aby zdefiniować pozycję i typ nowego tabulatora lub zmodyfikować właściwości tabulatora istniejącego, można posłużyć się listą Tabs. Jeśli chcemy usunąć tabulator, zaznaczamy go na liście i klikamy przycisk *Delete Tab* — przycisk oznaczony symbolem minusa (–).

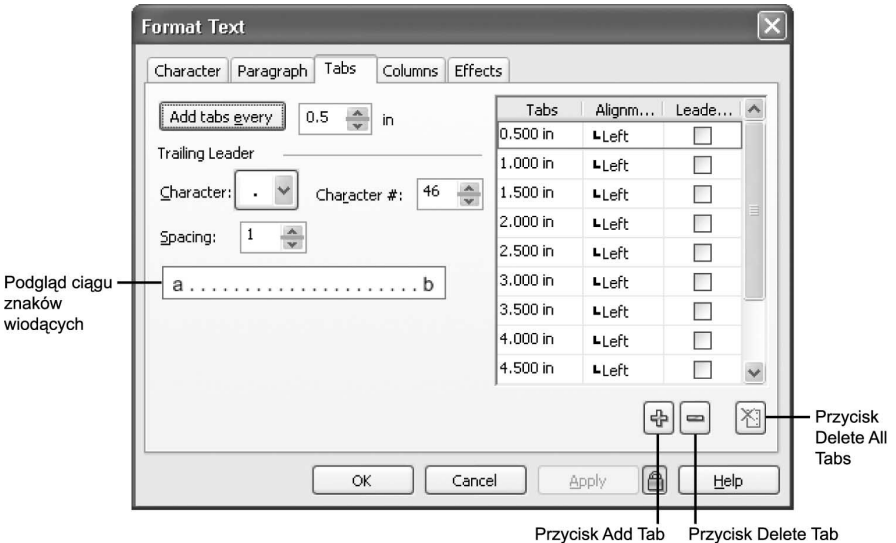

Rysunek 12.7. Karta Tabs okna dialogowego Format Text

Po utworzeniu nowego akapitu, a przed zmianą ustawień domyślnych punkty tabulacji rozmieszczone są co pół cala, bez względu na to, jaka jednostka miary została wybrana dla linijki poziomej. Aby usunąć wszystkie punkty tabulacji, powinniśmy kliknąć przycisk *Remove All* — ten, który oznaczony jest czerwonym znakiem  $X$ . Aby utworzyć w wyselekcjonowanym akapicie serię punktów tabulacji rozmieszczonych w regularnych odstępach, należy określić wielkość tych odstępów, wpisując ją w okienku Add Tabs Every, a następnie kliknąć znajdujący się obok przycisk — wygenerowane w ten sposób tabulatory są tabulatorami lewostronnymi, ale w razie potrzeby ich typ można zmienić. Operacja ta nie powoduje usunięcia istniejących tabulatorów.

#### Formatowanie znaków wiodących

Decydowanie o tym, czy tekst tabularyczny ma wykorzystywać znaki wiodące, wstawiane pomiędzy kolejnymi pozycjami tabulacji, umożliwia nam kolumna Leadered w oknie listy tabulatorów. Znaki wiodące stosuje się często w wykazach tabularycznych, takich jak spisy treści czy menu restauracyjne, gdzie pozycje spisu czy też jadłospisu umieszczone są w lewej kolumnie, natomiast numery stron lub ceny — w prawej.

Znaki wiodące to zazwyczaj kropki, choć w tym celu można wykorzystać dowolny inny znak, który da się wskazać za pomocą klawiatury. Aby więc zmienić domyślny znak wiodący, należy wybrać go z rozwijanego menu Character albo wpisać numer znaku w polu Character # (użyte mogą być tylko znaki ANSI), od spacji (numer 32) począwszy, a na tyldzie (numer 126) skończywszy. O wielkości odstępów między znakami wiodącymi decyduje ustawienie Spacing. Wielkość ta wyrażana jest liczbą spacji wstawionych pomiędzy kolejne znaki wiodące. Podgląd efektu końcowego zapewnia okienko znajdujące się poniżej kontrolki Spacing.

### Formatowanie kolumn

Rysunek 12.8. Karta Columns okna dialogowego Format Text

Tekst akapitowy w ramkach można umieszczać w kolumnach, których parametry definiujemy na karcie *Columns* okna dialogowego *Format Text* — tekstu ozdobnego ani pojedynczych ustępów tekstu akapitowego nie można formatować w ten sposób. Możliwe jest to tylko w odniesieniu do całej zawartości ramek. Kartę Columns prezentuje rysunek 12.8.

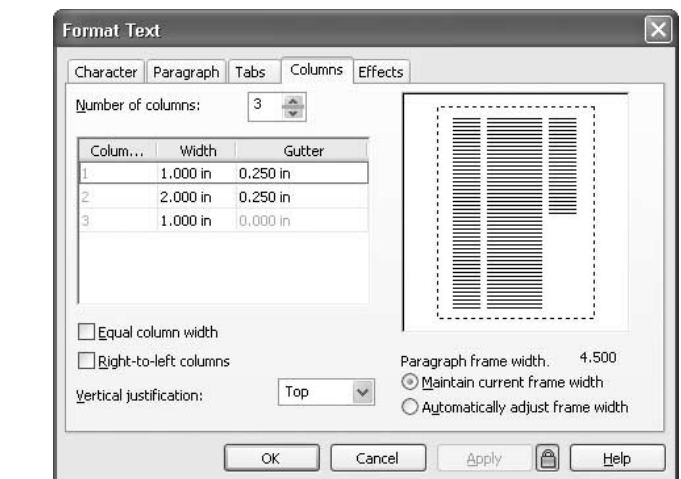

Aby podzielić tekst na kolumny, należy najpierw określić ich liczbę, wpisując ją w polu Number Of Columns, a następnie należy określić szerokość każdej z kolumn. Parametr ten definiujemy w kolumnie Width. Odległość między kolumnami wyznacza parametr Gutter. Jeśli zaznaczymy pole wyboru opcji Equal Column Width, wówczas zmodyfikowanie szerokości jednej z kolumn lub jednego z odstępów między kolumnami spowoduje nadanie takich samych wymiarów pozostałym kolumnom bądź odstępom. Uaktywnienie opcji Maintain Current Frame Width zapobiega zmianie ogólnej szerokości ramki tekstowej; zmiana taka mogłaby nastąpić w wyniku zmiany szerokości którejś z kolumn lub odstępu pomiędzy nimi. Podgląd układu kolumn widoczny jest w oknie umieszczonym po prawej stronie karty.

Tekst w kolumnach (nawet jeśli jest to tylko jedna szpalta) można justować w pionie, do górnej bądź dolnej krawędzi kolumny, lub też do punktu środkowego. Można także wymusić rozciągnięcie tekstu na całą długość szpalty. Użytkownicy środkowowschodnich wersji systemu operacyjnego mogą także skorzystać z możliwości wypełniania kolumn w kierunku od prawej do lewej.

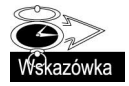

Znacznie pełniejszą kontrolę nad wyglądem kolumn można uzyskać, umieszczając tekst w osobnych ramkach zawierających po jednej kolumnie.

### **Efekty akapitowe**

W przypadku tekstu akapitowego można zastosować efekty specjalne dwojakiego typu: wypunktowanie oraz inicjały wpuszczone. Do definiowania parametrów tych efektów służy karta *Effects* okna dialogowego *Format Text* (rysunek 12.9).

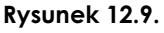

Karta Effects okna dialogowego Format Text

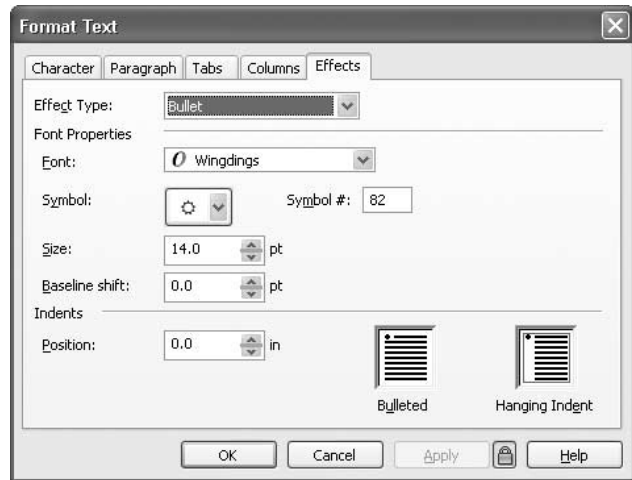

Symbole wypunktowania mają zazwyczaj postać kropki lub strzałki o określonym kształcie i umieszczane są na początku kolejnych akapitów. Są one stosowane do tworzenia list wypunktowanych. *Inicjał wpuszczony* to pierwszy, pojedynczy znak akapitu, znacznie powiększony w porównaniu z dalszymi znakami i opuszczony w dół na głębokość dwóch lub trzech wierszy. Wierszom tym nadawane jest odpowiednie wcięcie, które zapewnia miejsce dla inicjału. Zestaw opcji, jakie znajdziemy na karcie *Effects*, zależy od tego, czy z menu rozwijanego Effect Type wybierzemy opcję Bullet (wypunktowanie) czy też opcję Drop Cap (inicjał wpuszczony).

Po wybraniu opcji *Bullet* możemy wskazać czcionkę (*Font*), jej rozmiar (*Size*) oraz znak, którego zamierzamy użyć w roli znaku wypunktowania (Symbol). Możemy także określić przesunięcie tego znaku w pionie względem linii bazowej tekstu (Baseline Shift). Wcięcie znaku wypunktowania, czyli jego odległość od lewej krawędzi kolumny lub ramki tekstowej, można określić dzięki kontrolce Position. Oprócz tego, możemy zdecydować, czy symbole wypunktowania mają być wpuszczone do tekstu (Bulleted), czy też mają być zawieszone (Hanging Indent).

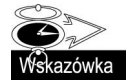

Program CorelDRAW nie udostępnia funkcji automatycznego numerowania. Jeśli chcesz utworzyć listę numerowaną, musisz samodzielnie wpisywać numery kolejnych punktów.

Jeśli zdecydujemy się wybrać efekt Drop Cap, jedynym parametrem, jaki będziemy mogli zdefiniować, będzie głębokość opuszczenia, która wynosi zazwyczaj dwa, trzy lub cztery wiersze. Podobnie jak symbole wypunktowania, również inicjały wpuszczone mogą być wsuwane w tekst akapitu (Dropped) lub zawieszane (Hanging Indent), co oznacza wysunięcie ich poza lewy margines akapitu. Rysunek 12.10 przedstawia przykład inicjału wpuszczonego w tekst.

**Rysunek 12.10.** Inicjał wpuszczony w tekst

orem ipsum dolor sit<br>amet; consecteteur adipiscing elit, sed diam попитту піб $b$  еиіѕтод

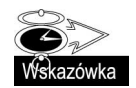

Aby zyskać możliwość precyzyjniejszego definiowania wyglądu inicjału wpuszczonego, możemy utworzyć go jako obiekt rysunkowy, a nie jako znak tekstowy, i wymusić opływanie tekstu wokół niego.

### Zmiana wielkości liter

Aby dokonać zmiany wielkości liter wpisanego tekstu, powinniśmy użyć okna dialogowego Change Case. Dostęp do niego możemy uzyskać na trzy sposoby: wybierając, po uprzednim wyselekcjonowaniu znaków, polecenie Text/Change Case, naciskając klawisze  $Shift+F3$ , albo też klikając narzędziem Text wewnątrz tekstu prawym klawiszem myszy i wybierając jedną z opcji dostępnych w podmenu Change Case. Zmiana wielkości liter powoduje zastąpienie pierwotnych znaków ich odpowiednikami o wybranej wielkości oraz odrzucenie dotychczasowych ustawień.

### Praca z użyciem tekstu ozdobnego

Wiele operacji dotyczących tekstu ozdobnego przebiega w taki sam sposób, jak w przypadku tekstu akapitowego, jednak równie wiele wykonujemy zupełnie inaczej. W większości przypadków praca z tekstem ozdobnym jest bardziej intuicyjna i zapewnia większą kreatywność — stąd określenie typu tekstu. Tekst akapitowy wtłoczony jest w bardziej sztywne ramy.

### Skalowanie i przemieszczanie tekstu ozdobnego

Obiekty tekstu ozdobnego mogą być przekształcane podobnie jak obiekty innego typu — można je więc skalować, obracać oraz pochylać, przeciągając odpowiednie uchwyty za pomocą narzędzia Pick. Wpływać można również na kształt liter tworzących tekst ozdobny — np. zmieniając szerokość całego tekstu, powodujemy, że zmianie ulega kształt poszczególnych znaków. Jest to więc znaczna różnica w porównaniu z przekształcaniem tekstu akapitowego.

### Łączenie i rozbijanie tekstu ozdobnego

Obiekty tekstu ozdobnego można łączyć, tworząc większe obiekty — wystarczy je zaznaczyć za pomocą narzędzia Pick i wybrać polecenie Arrange/Combine albo użyć skrótu klawiaturowego  $Crl+L$ . Każdy obiekt tekstowy utworzy osobny akapit obiektu powstającego.

Obiekty tekstowe są łączone w kolejności zaznaczania — jeśli wyselekcjonujemy je jednocześnie, obrysowując ramką selekcji, wówczas zostaną one zaznaczone według sekwencji ułożenia na warstwach, od wierzchu ku spodowi. Obiekty nie zawierające spacji łączone są w jeden wiersz. Jeżeli którykolwiek z zaznaczonych obiektów nie jest obiektem tekstowym, wtedy wszystkie obiekty tekstowe zostaną przekonwertowane na krzywe i połączone z tym obiektem.

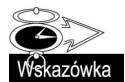

Jeśli obiekty tekstowe zostaną połączone w innej kolejności, niż tego oczekiwaliśmy, możemy odwrócić sekwencję ich ułożenia, wybierając polecenie Arrange/Order/ Reverse Order.

Tekst ozdobny można również "rozbić". Aby rozbić tekst tego typu, należy użyć polecenia Arrange/Break Artistic Text lub skrótu klawiaturowego Ctrl+K. Wielowierszowy tekst ozdobny zostaje rozbity na wiersze, które tworzą wówczas osobne obiekty tekstowe. Rozbicie jednowierszowego obiektu tekstu ozdobnego skutkuje powstaniem kilku nowych obiektów, które zostaną utworzone z poszczególnych wyrazów. Natomiast rozbijając jednowyrazowy obiekt tekstowy, uzyskamy kilka nowych obiektów, które powstaną z rozdzielonych liter.

### Konwersja tekstu ozdobnego na krzywe

Wiele efektów można nakładać bezpośrednio na tekst ozdobny, ale istnieją również takie, których nie można zastosować w ten sposób wobec edytowanego tekstu. Aby obejść to ograniczenie, należy najpierw przekształcić tekst na krzywe. W celu dokonania konwersji powinniśmy użyć polecenia Arrange/Convert To Curves lub skrótu klawiaturowego Ctrl+Q. Wraz z przekształceniem tekstu na krzywe tracimy możliwość jego edycji za pomocą narzędzia Text. Przekonwertowany tekst można edytować wyłącznie za pomocą narzędzia Shape, podobnie jak inne obiekty zbudowane z krzywych.

### Tekst ozdobny i narzędzie Shape

Narzędzie Shape możemy wykorzystać w celu dokonania różnych modyfikacji, łącznie ze zmianą kolejności liter wewnątrz obiektu tekstu ozdobnego czy też pionowych i poziomych odstępów pomiędzy nimi. Za pomocą tego narzędzia możemy także zaznaczać poszczególne, niesąsiadujące znaki, dzięki czemu możliwe staje się edytowanie ich właściwości niezależnie od pozostałej części tekstu zawartego w obiekcie.

#### Zaznaczanie i przesuwanie znaków za pomocą narzędzia Shape

Aby wyselekcjonować wybrane znaki tekstu ozdobnego, należy najpierw zaznaczyć cały obiekt narzędziem Shape (F10) — obok wskaźnika narzędzia pojawi się wówczas literka A. Po zaznaczeniu obiektu, w lewym dolnym narożniku każdego znaku ujrzymy mały uchwyt sterujący (rysunek 12.11).

Do wyselekcjonowania dowolnego znaku wystarczy kliknięcie jego uchwytu sterującego. Aby wyselekcjonować kilka niesąsiadujących ze sobą znaków, podczas klikania uchwytów sterujących należy przytrzymać wciśnięty klawisz Shift. Inna metoda jednoczesnego

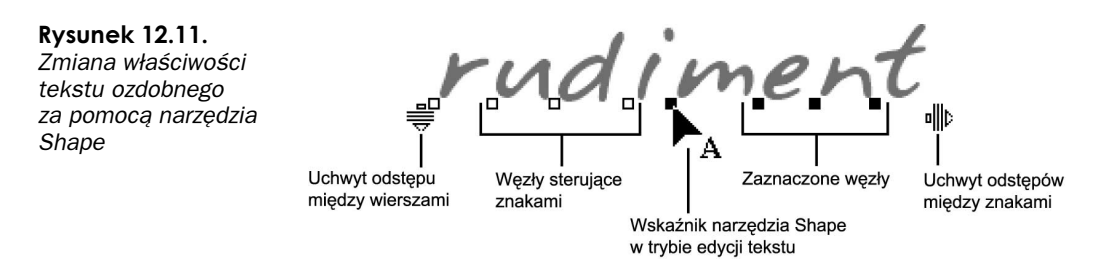

zaznaczania kilku znaków polega na otoczeniu uchwytów sterujących prostokątną ramką selekcji. Po zaznaczeniu uchwytów sterujących możemy wprowadzić zmiany formatowania tekstu, wypełnienia, konturów i położenia znaków.

Aby przesunąć jeden lub kilka znaków zaznaczonych przy użyciu narzędzia Shape, klikamy i przeciągamy uchwyt jednego z nich — przesunięte zostaną jednocześnie wszystkie znaki. Jeżeli przeciągnięcie znaków powinno nastąpić tylko w płaszczyźnie poziomej, wówczas na początku tego procesu należy wcisnąć klawisz Ctrl.

Przemieszczenie znaków powoduje zmianę wielkości ich przesunięcia w poziomie i w pionie, a nowe wartości pojawiają się w oknie dialogowym *Format Text* (*Ctrl+T*). Przesuwanie liter tekstu ozdobnego stosujemy podczas ręcznej regulacji odstępów między nimi, co ma na celu wprowadzenie poprawek światła (szczególnie w przypadku projektów znaków firmowych czy nagłówków), a także w celu uzyskania efektu przypadkowego rozrzucenia liter.

#### Regulacja odstępów za pomocą narzędzia Shape

Po wyselekcjonowaniu obiektu tekstu ozdobnego za pomocą narzędzia Shape, w obu dolnych narożnikach obiektu, lewym i prawym, pojawiają się dodatkowe uchwyty (rysunek 12.11). Uchwyty te pozwalają zmieniać odstępy między znakami oraz wierszami tekstu w całym bloku.

Aby powiększyć lub zmniejszyć odstępy międzywierszowe (a także odstępy przed akapitem), korzystając z narzędzia Shape, przeciągamy w dół lub w górę uchwyt znajdujący się w lewym dolnym narożniku obiektu. Zamierzając zwiększyć lub zmniejszyć odstępy między znakami i wyrazami tekstu, powinniśmy posłużyć się uchwytem umieszczonym w prawym dolnym narożniku obiektu, przeciągając go za pomocą narzędzia Shape w prawo bądź w lewo.

Wszystkie zmiany odstępów wprowadzone za pomocą narzędzia Shape można przeglądać i edytować w oknie dialogowym Format Text.

### Praca z tekstem akapitowym

Tekst akapitowy jest znacznie trudniejszy w użyciu niż ozdobny, ale zapewnia znacznie większą kontrolę nad przepływem długich potoków tekstowych, niż można byłoby to osiągnąć, bazując na tekście ozdobnym. Chociaż funkcje obsługi tekstu akapitowego,

jakimi dysponuje CorelDRAW, nie są tak rozbudowane jak w profesjonalnych aplikacjach przeznaczonych do łamania i składu, to jednak w zupełności wystarczają do utworzenia krótkiego dokumentu czy biuletynu.

### Korzystanie z ramek tekstowych

Tekst akapitowy umieszczamy w ramkach, które zazwyczaj mają formę prostokątów. Każdy akapit wypełnia całą szerokość ramki, a tekst jest automatycznie łamany i przenoszony do kolejnych wierszy, co odróżnia tekst akapitowy od ozdobnego. Ramki mogą być łączone, co umożliwia przepływ tekstu z jednej ramki do następnej. Ponadto ramki połączone w łańcuch można rozmieszczać na kolejnych stronach dokumentu, co z kolei ułatwia tworzenie krótkich prac, takich jak gazetki czy biuletyny.

#### Tworzenie ramek tekstu akapitowego

Aby przygotować ramkę dla tekstu akapitowego, włączamy narzędzie Text i rysujemy nim prostokąt w miejscu, w którym ma powstać ramka. Wprowadzanie tekstu do ramki możemy rozpocząć natychmiast po jej utworzeniu. Wyznaczoną ramkę można następnie przeskalować lub przesunąć.

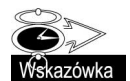

Jeśli wyłączymy narzędzie Text, nie wprowadziwszy tekstu do ramki, w jej wnętrzu pojawi się napis Click here with Text Tool to add Paragraph text. Po wprowadzeniu tekstu komunikat ten znika.

### Anatomia ramki tekstowej

Krawędź ramki tekstowej widoczna jest na ekranie jako linia przerywana — choć linię tę widać przez cały czas, nie jest ona drukowana. Po włączeniu za pomocą klawisza F9 trybu podglądu na pełnym ekranie (Full Screen Preview) linie konturowe ramek są ukrywane. Można je jednak ukryć na stałe, otwierając podmenu View/Show i wyłączając opcję Text Frames.

Po wyselekcjonowaniu ramki narzędziem Text lub Pick, wokół niej pojawiają się uchwyty (rysunek 12.12). Służą one do skalowania ramek, łączenia ich oraz regulowania odstępów między znakami i wierszami.

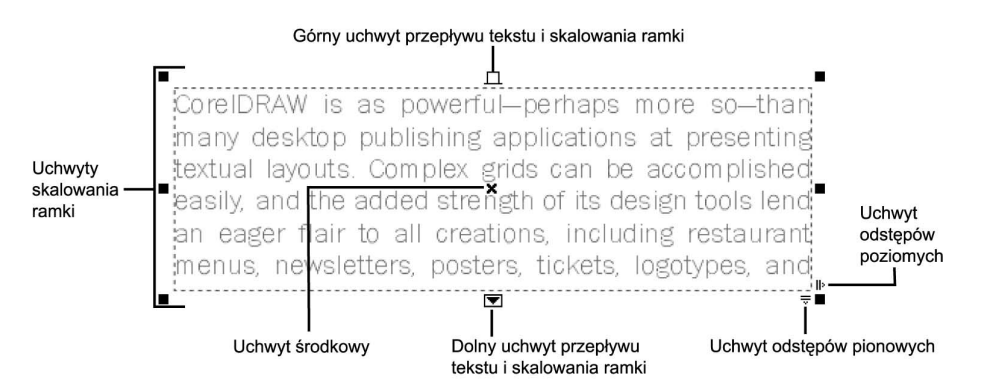

Rysunek 12.12. Uchwyty widoczne wokół ramki służą do jej skalowania, łączenia z innymi ramkami oraz do regulowania odstępów

#### Skalowanie ramek tekstu akapitowego

Sześć czarnych uchwytów (rysunek 12.12), rozmieszczonych wzdłuż bocznych krawędzi ramki, pozwala zmieniać jej wymiary — modyfikacje te nie wpływają jednak na wielkość tekstu w ramce, a jedynie powodują zmianę jego przepływu, mającą na celu dopasowanie zawartości ramki do jej nowych wymiarów. Uchwyty przepływu tekstu, górny i dolny, mogą pełnić rolę uchwytów skalowania, pod warunkiem jednak, że zostaną przeciągnięte bez kliknięcia. Kliknięcie jednego z tych uchwytów uruchamia bowiem procedurę łączenia ramek — w razie przypadkowego kliknięcia należy anulować operację łączenia poprzez naciśnięcie klawisza Esc.

#### Łączenie ramek tekstu akapitowego

Uchwyty widoczne u góry i u dołu ramki tekstowej mają postać pustych kwadratów, co oznacza normalny tryb przepływu. Po połączeniu dwóch ramek uchwyty te przybierają formę znaczników łączenia, a między ramkami pojawia się niebieska strzałka wskazująca kierunek przepływu tekstu. Jeśli tekst wprowadzony do ramki nie mieści się w niej w całości, wewnątrz uchwytu znajdującego się poniżej jej dolnej krawędzi pojawia się trójkąt. Jest to znacznik nadmiaru tekstu, sygnalizujący niemożność wyświetlenia go w całości, co wymaga powiększenia ramki albo połączenia jej z następną. Wszystkie formy uchwytów przepływu tekstu pokazane są na rysunku 12.13. Na ilustracji widzimy: po lewej uchwyty w postaci, jaką przyjmują natychmiast po utworzeniu ramki tekstowej, pośrodku zaprezentowane są uchwyty dwóch połączonych ramek, a po prawej uchwyt ze znacznikiem nadmiaru tekstu.

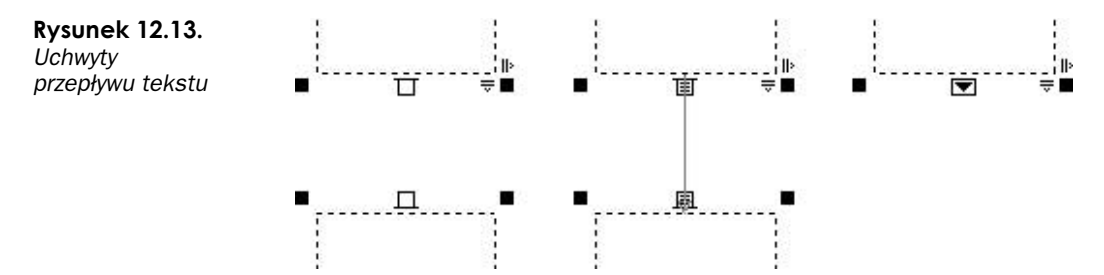

Aby dodać ramkę na końcu łańcucha tekstu, klikamy dolny uchwyt ostatniej ramki, co powoduje zamianę wskaźnika myszy we wskaźnik łączenia, obok którego widoczna jest strzałka. Teraz wystarczy kliknąć ramkę, którą zamierzamy dołączyć do łańcucha; wskaźnik zamieni się w dużą czarną strzałkę. Innym rozwiązaniem jest kliknięcie górnego uchwytu dołączanej ramki; kliknięcie to powoduje wyświetlenie wskaźnika łączenia, którym należy kliknąć ramkę poprzedzającą. Niebieska strzałka, która się wówczas pojawi, będzie wskazywała kierunek przepływu tekstu w ramkach. Ramki, które zamierzamy połączyć, wcale nie muszą znajdować się na tej samej stronie dokumentu, a operację łączenia można przerwać w każdej chwili, naciskając klawisz Esc.

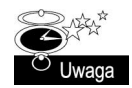

Więcej szczegółowych informacji na temat łączenia ramek znajdziesz w rozdziale 13.

### Określanie odstępów w tekście akapitowym

Dwa uchwyty widoczne w prawym dolnym narożniku ramki tekstowej umożliwiają regulowanie odstępów między znakami i wyrazami, a także między wierszami oraz akapitami. Aby powiększyć odstępy między znakami i wyrazami tworzącymi tekst w ramce, chwytamy i przeciągamy w prawo uchwyt regulacji poziomej; aby powiększyć interlinię oraz odstępy między akapitami, należy przeciągnąć w dół uchwyt regulacji pionowej. Wprowadzone zmiany wielkości odstępów między akapitami można przeglądać w oknie dialogowym Format Text ( $Ctrl+T$ ).

### Przekształcanie tekstu akapitowego na krzywe

CorelDRAW umożliwia zamianę tekstu akapitowego na krzywe. Przekształcony w ten sposób tekst można dowolnie modyfikować, kształtować i stylizować. Konwersja tekstu na krzywe uniemożliwia ponadto wprowadzanie zmian w treści dokumentu. Jest to także doskonały sposób przygotowywania ilustracji tekstowych, które są wykorzystywane w sytuacji, gdy system odbiorczy nie dysponuje czcionkami potrzebnymi do wyświetlenia treści dokumentu.

Aby dokonać konwersji obiektu tekstu akapitowego na krzywe, należy go zaznaczyć i wybrać polecenie *Arrange/Convert ToCurves*. To samo polecenie można wybrać z menu podręcznego, pojawiającego się po kliknięciu obiektu prawym klawiszem myszy. Trzecia możliwość polega na naciśnięciu klawiszy  $Crl+O$ .

### Ustawianie tabulatorów przy użyciu linijki

Tabulatory można tworzyć, edytować i usuwać zarówno z poziomu okna dialogowego Format Text, które omawialiśmy wcześniej, jak i z poziomu linijki, którą zajmiemy się teraz. Aby dokonać edycji tabulatorów na linijce, musimy włączyć jej wyświetlanie (poleceniem View/Rulers), a następnie kliknąć ją, wstawiając lub wskazując tabulator do edycji. Znaki tabulacji pojawią się na ekranie dopiero wówczas, gdy naciśniemy przycisk Non-printing Characters na pasku właściwości tekstu.

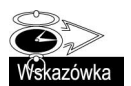

Zanim przystąpimy do tworzenia nowych tabulatorów, powinniśmy usunąć istniejące — w tym celu trzeba kliknąć przycisk Delete All na karcie Tabs okna dialogowego Format Text.

Do utworzenia nowych tabulatorów musimy użyć narzędzia Text. Za jego pomocą zaznaczamy akapity, a następnie klikamy na linijce poziomej, tworząc tabulatory w wybranych punktach. Typ każdego nowo powstającego tabulatora możemy zmienić, klikając selektor typów, który znajduje się po lewej stronie linijki; typy tabulatorów są przełączane po każdym kliknięciu w następującej sekwencji: lewostronny, prawostronny, środkowy i dziesiętny (rysunek 12.14).

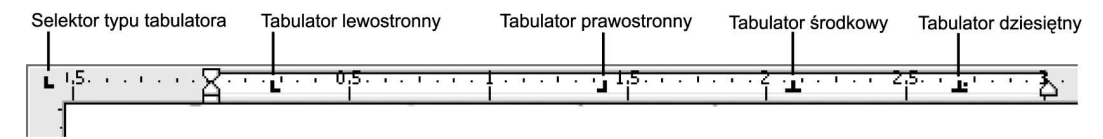

Rysunek 12.14. Edycja układu tabulatorów za pomocą linijki

Do przesunięcia tabulatora wystarczy zwykłe przeciągnięcie go w nowe miejsce. Aby usunąć tabulator, należy przeciągnąć go z linijki na tworzony rysunek. Natomiast jeśli chcemy zmienić typ tabulatora, powinniśmy go usunąć, a na jego miejscu utworzyć nowy, właściwego typu. Zmiany typu możemy dokonać również za pomocą menu podręcznego, pojawiającego się po kliknięciu tabulatora prawym klawiszem myszy, a także z poziomu okna dialogowego Format Text. Tabulatorów nie można stosować w tekście ozdobnym.

### Praca z kolumnami

Układ kolumnowy tekstu stosujemy w dokumentach typu gazetowego. Tworzenie kolumn polega na dzieleniu zaznaczonych ramek tekstu akapitowego na pionowe kolumny, oddzielone odstępami. Wielokolumnowy układ tekstu został omówiony we wcześniejszej części rozdziału. Tutaj zajmiemy się manipulowaniem kolumnami za pomocą myszy.

Aby utworzyć kolumny, zaznaczamy ramkę, w której chcemy je umieścić, po czym otwieramy okno dialogowe *Format Text* ( $Ctrl+T$ ) i na karcie *Columns* wpisujemy liczbę kolumn. Liczba ta powinna być ustalana w taki sposób, by kolumny nie były ani za wąskie, ani zbyt szerokie. Oto zasada, którą warto zapamiętać i przestrzegać: wiersz tekstu nie powinien być szerszy niż 6 cali, czyli około 16 wyrazów, ale nie powinien też zawierać mniej niż 4 wyrazy.

Szerokość kolumn możemy zmienić, przeciągając ich prowadnice lub znaczniki krawędzi, uchwyty odstępów, a także uchwyty skalowania poziomego (rysunek 12.15). Jeśli w chwili przeciągania prowadnicy lub znacznika krawędzi kolumny opcja Equal Column Width w oknie dialogowym *Format Text* jest aktywna, zmianie ulegnie szerokość wszystkich odstępów pomiędzy kolumnami; uchwyty odstępów są dostępne tylko wtedy, gdy opcja ta jest nieaktywna.

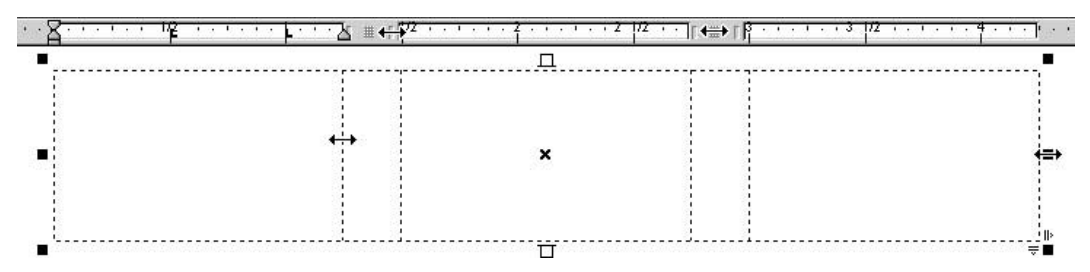

Rysunek 12.15. Regulacja szerokości kolumn i marginesów za pomocą myszy

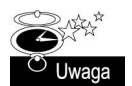

Układ kolumnowy można stosować tylko w ramkach tekstu akapitowego. Nie można dzielić na kolumny pojedynczych akapitów ani bloków tekstu ozdobnego.

### Osadzanie obiektów w tekście

W blokach tekstu, zarówno akapitowego, jak i ozdobnego, można osadzać obiekty graficzne i bitmapy. Daje to możliwość uzupełniania tekstu specjalnymi symbolami, logotypami, punktorami czy separatorami, a także pozwala na umieszczanie w tekście graficznych elementów instruktażowych, na przykład wzorów wskaźników myszy.

Obiekty takie można umieścić się w tekście na dwa sposoby:

- za pośrednictwem schowka. Wstawiany obiekt należy skopiować lub wyciąć  $(Ctrl+C$  lub  $Ctrl+X$ ), kliknąć narzędziem Tekst w miejscu wstawiania i wkleić skopiowany obiekt  $(Ctrl+V)$ ;
- $\blacksquare$  metodą "przeciągnij i upuść". W tym przypadku należy wyselekcjonować obiekt, a następnie, wciskając prawy klawisz myszy, przeciągnąć go w miejsce tekstu, w którym ma się pojawić — podczas przeciągania widoczna jest pionowa kreska wskazująca bieżącą pozycję obiektu. Po zwolnieniu przycisku myszy należy z menu podręcznego wybrać polecenie skopiowania obiektu (Copy Into Text) lub przeniesienia go (Move Into Text).

Osadzone obiekty traktowane są jako "znaki specjalne" — można je zaznaczać wyłącznie przy użyciu narzędzi Text i Shape. Aby zmienić wielkość obiektu po jego osadzeniu, należy zaznaczyć go za pomocą narzędzia Text lub Shape, po czym zdefiniować nowe wymiary w taki sposób, jakby obiekt był zwykłym znakiem.

W celu usunięcia osadzonego obiektu zaznaczamy go za pomocą narzędzia Text i naciskamy klawisz Delete.

### Tekst i style

Style można stosować i tworzyć zarówno dla tekstu akapitowego, jak i ozdobnego. Umożliwiają one przechowywanie wzorcowych ustawień tekstowych pojedynczych obiektów, przy użyciu których można następnie formatować inne obiekty tekstowe. Jeśli dokonamy edycji właściwości określonego stylu, wówczas wszystkie fragmenty tekstu sformatowane za jego pomocą zostaną natychmiast przeformatowane.

Wyróżniamy trzy rodzaje stylów: tekstu akapitowego, tekstu ozdobnego oraz obiektu. Style tekstu akapitowego mogą obejmować szerszy zakres parametrów niż style tekstu ozdobnego, lecz tekst, niezależnie od typu, można sformatować przy użyciu dowolnego stylu tekstowego. W stylach obiektowych można zaś zapisywać ustawienia wypełnień i konturów.

### Tworzenie i edycja stylów

Aby utworzyć nowy styl bazujący na zaznaczonym fragmencie tekstu, należy kliknąć ten fragment prawym klawiszem myszy, a następnie wybrać polecenie Styles/Save Style Properties. W ten sposób otwarte zostanie okno dialogowe Save Style As (rysunek 12.16).

W oknie Save Style As możemy wybierać te właściwości, które mają być zapisane w tworzonym stylu. Na przykład, jeśli zaznaczymy pole Text, ale usuniemy znaczniki pól Fill oraz Outline, to zastosowanie zapisanego stylu wobec obiektu tekstowego spowoduje modyfikację jedynie właściwości czcionki, a właściwości konturów i wypełnień pozostaną nietknięte.

**Rysunek 12.16.** Okno dialogowe Save Style As

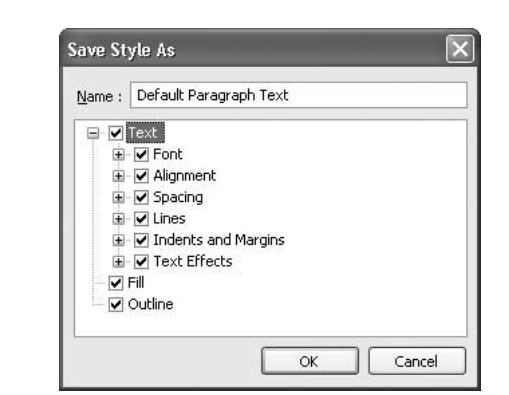

Niektóre opcje stylu tekstowego wybieramy z uwzględnieniem grup językowych: Latin, Asian i Middle Eastern. Jeśli zaznaczymy pole wyboru jednej grupy, pomijając pozostałe, to ustawienia stylu będzie można zastosować tylko wówczas, gdy zaznaczony tekst będzie napisany czcionką z danej grupy językowej.

Stylowi należy nadać nową, opisową nazwę. Po kliknięciu przycisku OK ikona nowego stylu pojawi się w oknie dokera *Graphic And Text*, które możemy otworzyć, naciskając klawisze Ctrl+F5 lub wybierając polecenie Window/Dockers/Graphic And Text Styles. Należy pamiętać o tym, by nowo utworzony styl nałożyć także na fragment tekstu, na bazie którego powstał.

### Przypisywanie stylów tekstowych

Aby przypisać styl do tekstu, należy dwukrotnie kliknąć ikonę stylu w oknie dokera Graphic And Text lub, po kliknięciu jej prawym klawiszem myszy, wybrać z podręcznego menu polecenie Apply Style. Inne rozwiązanie polega na kliknięciu obiektu tekstowego prawym klawiszem myszy i wybraniu polecenia Styles/Apply; styl można wybrać z listy, która wówczas zostanie wyświetlona.

### Edycja stylów tekstowych

Gdy zechcemy poddać edycji styl tekstowy, powinniśmy kliknąć jego ikonę prawym klawiszem myszy i wybrać polecenie Properties. Czynności te spowodują otwarcie okna dialogowego Options, a w nim karty Styles z gałęzi Document. Na niej należy odszukać nazwę stylu. Wstawiając lub usuwając znaczniki w odpowiednich polach wyboru, włączamy i wyłączamy różne właściwości stylu. Możemy także edytować ustawienia stylu, klikając przyciski Edit.

Aby usunąć styl z dokera, wystarczy kliknąć jego ikonę prawym klawiszem myszy i wybrać polecenie Delete. Domyślnych stylów programu nie można usuwać.

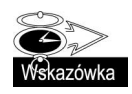

Jeśli po dokonaniu modyfikacji obiektu tekstowego zechcemy przywrócić mu dotychczasowy styl, powinniśmy ponownie sformatować obiekt za pomocą stylu lub kliknąć go prawym klawiszem myszy i wybrać polecenie Styles/Revert To Style z menu podręcznego.

### Oblewanie obiektów tekstem

Tekst w CorelDRAW można poprowadzić w taki sposób, by otaczał obiekty rysunkowe. Dzięki funkcji zawijania tekst akapitowy może przepływać wzdłuż krawędzi obiektów, a nie tylko ponad i pod nimi (rysunek 12.17).

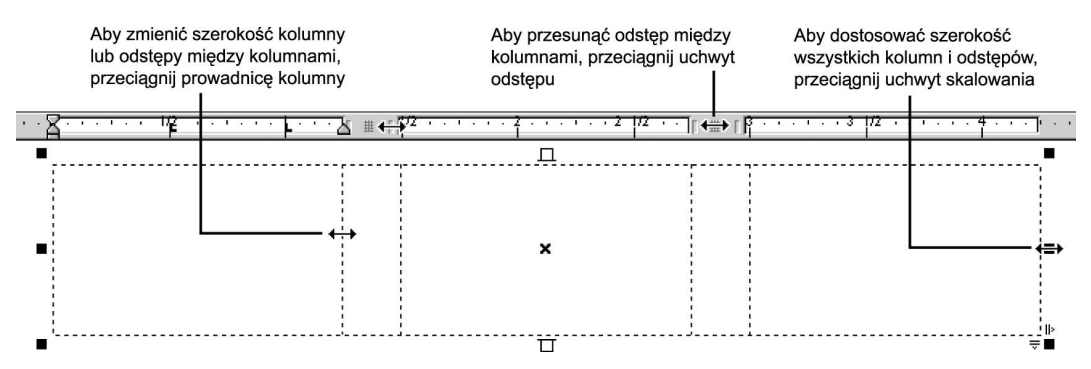

Rysunek 12.17. Przykłady sposobów opływania obiektu przez tekst

Program udostępnia kilka różnych typów opływania:

- **opływanie konturowe Contour.** Tekst jest dopasowywany wiersz po wierszu do konturu opływanego obiektu;
- **opływanie kwadratowe Square.** Tekst jest wyrównywany do krawędzi prostokąta otaczającego opływany obiekt (ramki ograniczającej).

W obydwu przypadkach tekst może być prowadzony w dół wzdłuż lewej (Text Flows Left) lub prawej (Text Flows Right) krawędzi obiektu lub przenoszony z lewej strony obiektu na jego prawą stronę (Straddle Text). Dodatkowo w przypadku opływania kwadratowego możliwe jest omijanie obiektu z pozostawieniem wolnej przestrzeni po obu jego stronach (Above/Below).

Aby zastosować opcję opływania wokół obiektu wzdłuż jego konturu, należy kliknąć obiekt prawym klawiszem myszy i wybrać polecenie Wrap Paragraph Text z menu podręcznego. Jeśli chcesz wybrać inny sposób opływania, wskaż go na karcie General dokera Object Properties (doker ten otwieramy, naciskając klawisze Alt+Enter) albo na pasku właściwości (w przypadku większości obiektów). Należy też określić odległość pomiędzy linią konturową lub ramką obiektu i marginesem tekstu akapitowego, dopasowywanym do kształtu opływanego elementu.

### Zarządzanie czcionkami

Czcionki są bardzo ważnym elementem niemal każdego projektu powstającego w Corel-DRAW. Ostatnie wersje programu dla systemu Windows zapewniają pełną obsługę czcionek w standardach *TrueType* (*TTF*) oraz *PostScript Type 1* (*PS* lub *T1*), a w przypadku systemów Windows 2000 oraz Windows XP również w nowym, zaawansowanym standardzie OpenType.

Najważniejsza zasada dotycząca korzystania z czcionek brzmi następująco: nie należy używać ich w nadmiarze — liczbe *krojów* w jednym projekcie należy ograniczać do dwóch (najwyżej trzech), choć każdy krój może występować w kilku odmianach. Krój to rodzina spokrewnionych czcionek — na przykład krój o nazwie Times New Roman obejmuje zazwyczaj cztery czcionki: Regular, Italic, Bold oraz Bold Italic.

Ważnym jest także to, by nie instalować w systemie zbyt wielu krojów. Instalacja zbyt dużej ich liczby powoduje niepotrzebne obciążenie pamięci komputera, co z kolei pociąga za sobą spowolnienie jego pracy, a w skrajnych przypadkach może nawet powodować zawieszanie się systemu.

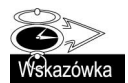

To, że CorelDRAW dostarczany jest z kolekcją około 800 krojów, nie znaczy jeszcze, że trzeba je instalować wszystkie jednocześnie. Spróbuj na początek zainstalować na przykład 100 krojów i w razie potrzeby wymieniaj je na inne.

CorelDRAW w wersji dla systemu Windows wyposażony jest w bardzo wydajne narzędzie do zarządzania czcionkami w postaci programu Bitstream Font Navigator. Narzędzie to jest elementem standardowej instalacji. Pozwala ono przeglądać czcionki bez potrzeby ich instalowania. Font Navigator potrafi ponadto dokonywać porównań czcionek podczas ich ładowania, w trakcie otwierania dokumentu. Program ten można uruchomić, klikając jego ikonę w folderze CorelDRAW Graphics Suite 12, zawartym w systemowym menu Start.

Po zainstalowaniu lub usunięciu czcionek ich lista w CorelDRAW jest natychmiast uaktualniana. Nowe czcionki są widoczne na wykazie już podczas następnego przeglądania. Czcionki usunięte, choć nadal figurują na liście, są oznaczane prefiksem informującym o niemożności ich odnalezienia (Not Found).

### Praca z tekstem w innych językach

Nowa wersja CorelDRAW zapewnia łatwiejszą obsługę teksu utworzonego w różnych stronach kodowych. Strona kodowa to termin informatyczny określający alfabet danego języka. Istnieje jednak specjalna strona kodowa, nosząca nazwę Unicode, która zawiera reprezentację znaków wszystkich możliwych stron kodowych. CorelDRAW zapewnia obsługę zarówno tekstu Unicode, jak i indywidualnych stron kodowych.

Kiedy podczas importowania tekstu klikniesz przycisk Options w oknie dialogowym Import, zostanie wyświetlony zestaw dodatkowych funkcji importowania. Wśród funkcji tych znajduje się także opcja Code Page, która przekazuje do programu dokładną informację o stronie kodowania importowanego pliku. Jeżeli wiesz, że plik tekstowy, do którego chcesz się odwołać, został utworzony w amerykańskim systemie operacyjnym lub dowolnym systemie zachodnioeuropejskim, powinieneś zaimportować go z ustawieniem  $1252$  (ANSI — Latin I). Jeżeli natomiast tekst pochodzi z Japonii, powinieneś użyć ustawienia 932  $(ANSI/OEM - Japanese Shift-JIS)$ . Z kolei jeżeli masz do czynienia z kodowaniem Unicode, powinieneś użyć ustawień z przedziału od 65000 (UTF-7) do 65001 (UTF-8), w zależności od tego, jak rozszyfrowana została strona Unicode. W większości przypadków będzie to ustawienie UTF-8.

CorelDRAW umożliwia zmianę kodowania po zaimportowaniu tekstu. W tym celu należy wybrać polecenie Text/Encode... i z listy znajdującej się w lewej części okna dialogowego Text Encoding wybrać nowe kodowanie. W okienku podglądu znajdującym się po prawej stronie można sprawdzić poprawność wyglądu tekstu. Aby mieć dostęp do różnych typów kodowania, system operacyjny musi być skonfigurowany pod kątem obsługi stosownych czcionek. Przed przystąpieniem do zamiany strony kodowania dobrze jest również znać źródło pochodzenia tekstu oraz język, w którym tekst został napisany.

Wpisując tekst w innym języku, należy najpierw zdefiniować właściwą klawiaturę w systemie Windows oraz ustawić obsługę odpowiedniego języka w programie CorelDRAW. Jeżeli w oknie dialogowym Options włączona jest opcja Auto Keyboard Switching, program sam dokona zmiany ustawień języka po zmianie ustawień klawiatury, i na odwrót. Jeżeli opcja ta jest wyłączona, należy ręcznie zmienić ustawienia języka, wybierając polecenie Text/Writing Tools/Language. Żeby uzyskać na ekranie spodziewany rezultat, należy mieć zainstalowane w systemie czcionki właściwe dla danego języka.

W przypadku, kiedy system Windows skonfigurowany jest pod kątem obsługi wielu języków, języki, które nie zawierają alfabetów dla aktualnie wybranego języka, widoczne są na liście czcionek, ale są niedostępne. Pasek właściwości przyjmuje w takim wypadku postać paska Text Multilingual. Zauważyć można wówczas dwa dodatkowe przyciski w prawym rogu paska służące do ustawiania pisania w poziomie lub w pionie. Ustawienia te, przydatne jedynie dla tekstów ideograficznych, pisanych na przykład w języku chińskim, japońskim lub koreańskim, powodują zmianę orientacji tekstu.

Dla użytkowników posiadających zainstalowany azjatycki system operacyjny, w oknie dialogowym Format Text dostępna staje się dodatkowa karta Rules. Znajdujące się tam opcje Leading, Following oraz Overflow umożliwiają definiowanie właściwości tekstu akapitowego. Opcja Leading zapobiega występowaniu znaków na końcu linii, opcja Following zapobiega występowaniu znaków na początku linii, natomiast opcja *Overflow* zezwala na wysuwanie znaków poza prawy margines akapitu. Zasady te dotyczą jedynie tekstów pisanych w skrypcie azjatyckim, na przykład dla języka chińskiego, japońskiego, koreańskiego lub indyjskiego.

### Wstawianie znaków

Doker Insert Character został znacznie zmodyfikowany w nowej wersji programu. Aby wywołać okno dokera, należy wybrać polecenie Text/Insert Character lub wcisnąć kombinację klawiszy Ctrl+12. Okno dokera przedstawione jest na rysunku 12.18.

Aby wstawić znak, należy najpierw wybrać krój czcionki, w którym znak występuje, a następnie zdefiniować stronę kodowania zawierającą wymagany symbol. Jeżeli edycji poddawany jest tekst ozdobny lub akapitowy, wystarczy przeciągnąć i upuścić symbol na zaznaczony obiekt tekstowy. Czynność ta spowoduje wstawienie znaku w miejscu bieżącej pozycji wskaźnika myszy i automatycznie sformatuje go do wielkości tekstu we wskazanym punkcie. Innym sposobem jest podwójne kliknięcie symbolu znajdującego się na liście symboli. Przeciągnięcie i upuszczenie symbolu w innym miejscu niż zaznaczony obiekt tekstowy powoduje wstawienie do dokumentu obiektu graficznego zbudowanego z krzywych, którego rozmiar określa wartość podana w polu Character Size.

#### **Rysunek 12.18.** Doker Insert Character służy

do wstawiania symboli i znaków specjalnych

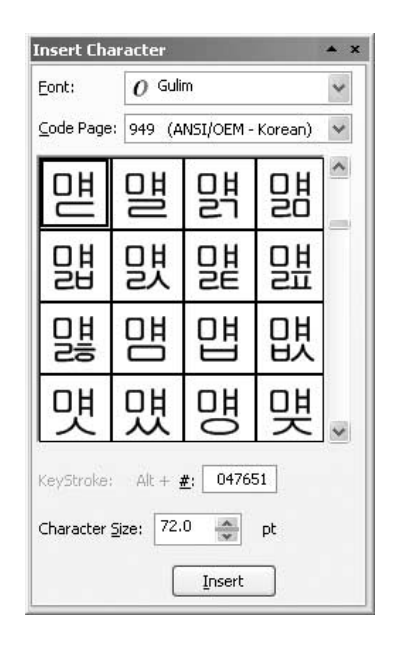

Jeżeli znamy kod danego znaku, musimy wpisać go do pola Key Stroke. Lista znaków zostanie automatycznie przewinięta i wyświetli znak dla wprowadzonego kodu.

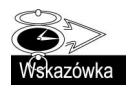

Aby obejrzeć wszystkie znaki dla danego kroju czcionki, z uwzględnieniem znaków z różnych stron kodowych, należy wybrać stronę kodowania 65001 (UTF-8). W przypadku rozbudowanego kroju czcionki lista może liczyć nawet 40 tysięcy znaków.